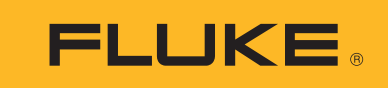

# **Ti300 PRO, Ti400 PRO, Ti450 PRO, Ti450 SF6, Ti480 PRO**

Thermal Imagers

Mode d'emploi

#### **LIMITES DE GARANTIE ET DE RESPONSABILITE**

ELa société Fluke garantit l'absence de vices de matériaux et de fabrication de ses produits dans des conditions normales d'utilisation et d'entretien. La période de garantie est de deux ans et prend effet à la date d'expédition. Les pièces, les réparations de produit et les services sont garantis pour un période de 90 jours. Cette garantie ne s'applique qu'à l'acheteur d'origine ou à l'utilisateur final s'il est client d'un distributeur agréé par Fluke, et ne s'applique pas aux fusibles, aux batteries/piles interchangeables ni à aucun produit qui, de l'avis de Fluke, a été malmené, modifié, négligé, contaminé ou endommagé par accident ou soumis à des conditions anormales d'utilisation et de manipulation. Fluke garantit que le logiciel fonctionnera en grande partie conformément à ses spécifications fonctionnelles pour une période de 90 jours et qu'il a été correctement enregistré sur des supports non défectueux. Fluke ne garantit pas que le logiciel ne contient pas d'erreurs ou qu'il fonctionne sans interruption.

Les distributeurs agréés par Fluke appliqueront cette garantie à des produits vendus à leurs clients neufs et qui n'ont pas servi mais ne sont pas autorisés à appliquer une garantie plus étendue ou différente au nom de Fluke. Le support de garantie est offert uniquement si le produit a été acquis par l'intermédiaire d'un point de vente agréé par Fluke ou bien si l'acheteur a payé le prix international applicable. Fluke se réserve le droit de facturer à l'acheteur les frais d'importation des pièces de réparation ou de remplacement si le produit acheté dans un pays a été expédié dans un autre pays pour y être réparé.

L'obligation de garantie de Fluke est limitée, au choix de Fluke, au remboursement du prix d'achat, ou à la réparation/remplacement gratuit d'un produit défectueux retourné dans le délai de garantie à un centre de service agréé par Fluke.

Pour avoir recours au service de la garantie, mettez-vous en rapport avec le centre de service agréé Fluke le plus proche pour recevoir les références d'autorisation de renvoi, ou envoyez le produit, accompagné d'une description du problème, port et assurance payés (franco lieu de destination), à ce centre de service. Fluke dégage toute responsabilité en cas de dégradations survenues au cours du transport. Après la réparation sous garantie, le produit sera retourné à l'acheteur, frais de port payés d'avance (franco lieu de destination). Si Fluke estime que le problème est le résultat d'une négligence, d'un traitement abusif, d'une contamination, d'une modification, d'un accident ou de conditions de fonctionnement ou de manipulation anormales, notamment de surtensions liées à une utilisation du produit en dehors des spécifications nominales, ou de l'usure normale des composants mécaniques, Fluke fournira un devis des frais de réparation et ne commencera la réparation qu'après en avoir reçu l'autorisation. Après la réparation, le produit sera retourné à l'acheteur, frais de port payés d'avance, et les frais de réparation et de transport lui seront facturés.

LA PRESENTE GARANTIE EST EXCLUSIVE ET TIENT LIEU DE TOUTES AUTRES GARANTIES, EXPLICITES OU IMPLICITES, Y COMPRIS, MAIS NON EXCLUSIVEMENT, TOUTE GARANTIE IMPLICITE QUANT A L'APTITUDE DU PRODUIT A ETRE COMMERCIALISE OU A ETRE APPLIQUE A UNE FIN OU A UN USAGE DETERMINE. FLUKE NE POURRA ETRE TENU RESPONSABLE D'AUCUN DOMMAGE PARTICULIER, INDIRECT, ACCIDENTEL OU CONSECUTIF, NI D'AUCUNS DEGATS OU PERTES, DE DONNEES NOTAMMENT, SUR UNE BASE CONTRACTUELLE, EXTRA-CONTRACTUELLE OU AUTRE.

Etant donné que certains pays ou états n'admettent pas les limitations d'une condition de garantie implicite, ou l'exclusion ou la limitation de dégâts accidentels ou consécutifs, il se peut que les limitations et les exclusions de cette garantie ne s'appliquent pas à chaque acheteur. Si une disposition quelconque de cette garantie est jugée non valide ou inapplicable par un tribunal ou un autre pouvoir décisionnel compétent, une telle décision n'affectera en rien la validité ou le caractère exécutoire de toute autre dispositionn.

> Fluke Corporation P.O. Box 9090 Everett, WA 98206-9090 U.S.A.

Fluke Europe B.V. P.O. Box 1186 5602 BD Eindhoven The Netherlands

ООО «Флюк СИАЙЭС» 125167, г. Москва, Ленинградский проспект дом 37, корпус 9, подъезд 4, 1 этаж

11/99

## Table des matières

## **Titre**

## Page

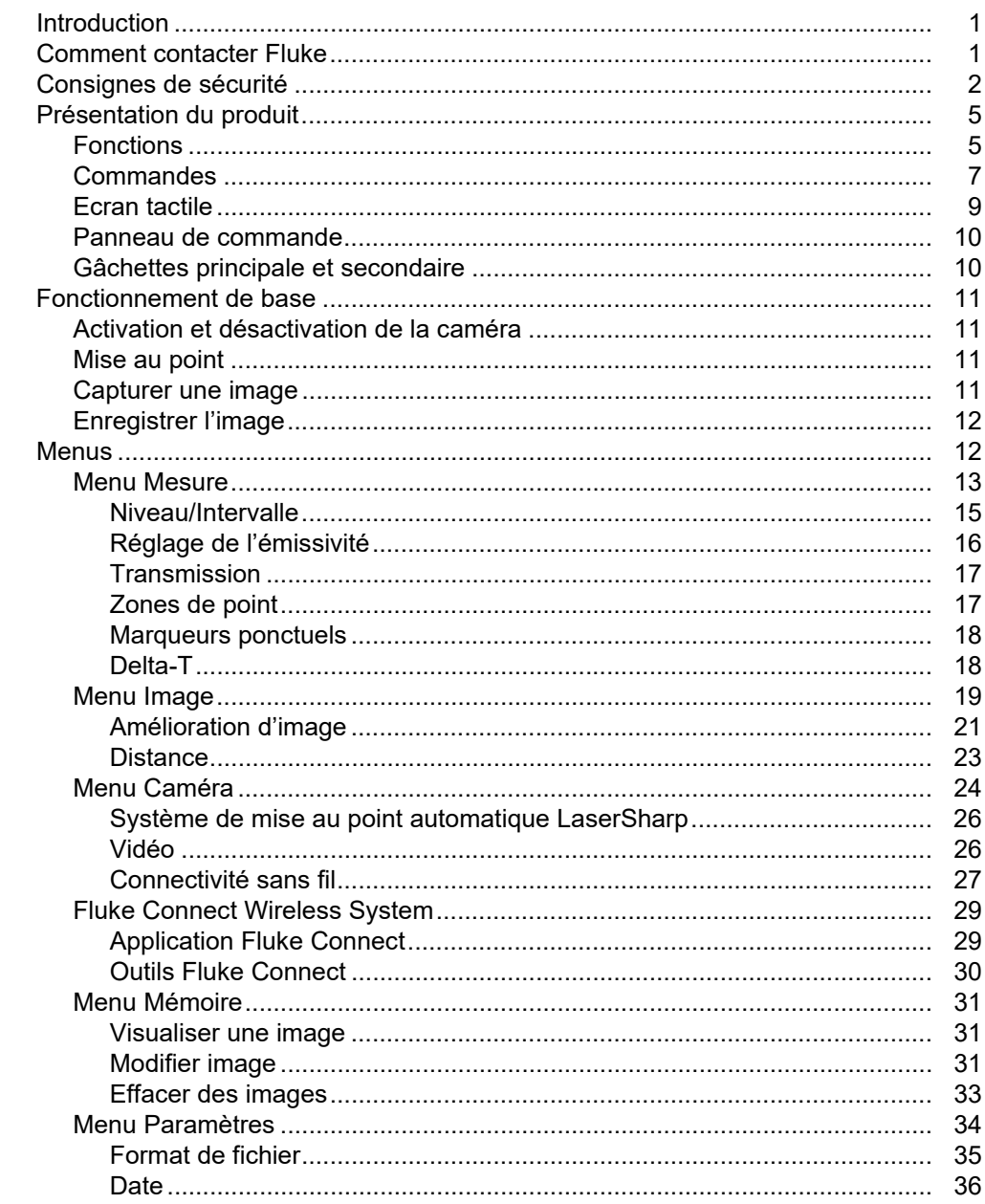

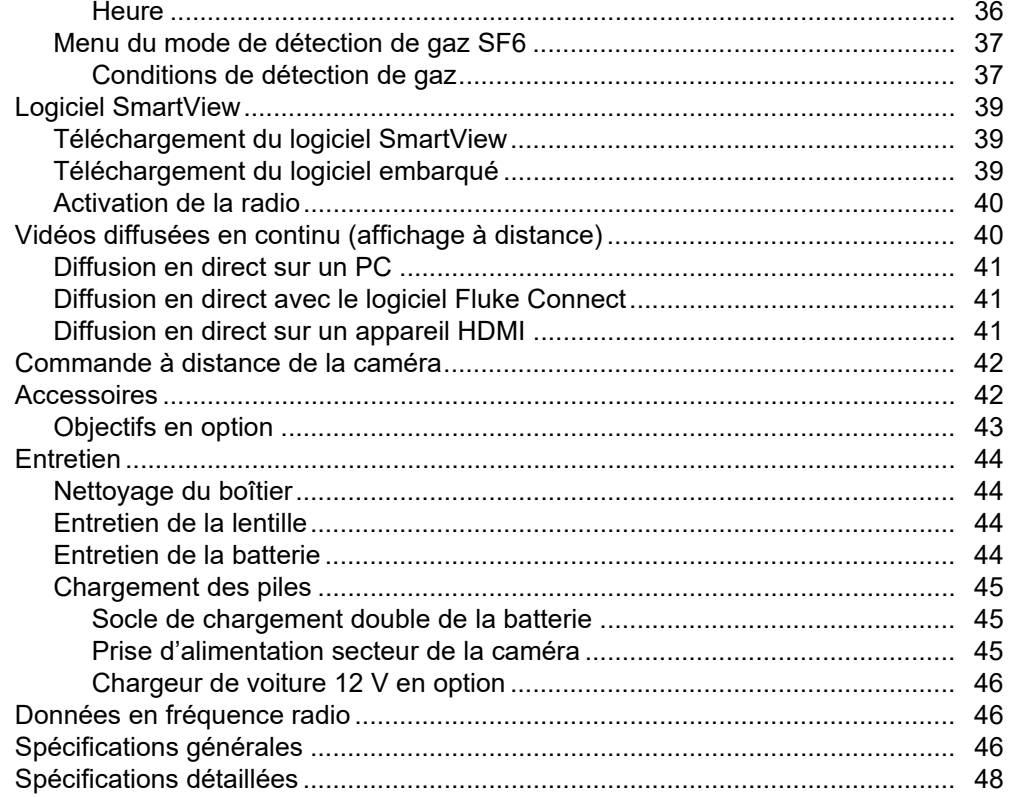

## <span id="page-4-0"></span>*Introduction*

Les caméras thermiques Fluke Ti300 PRO, Ti400 PRO, Ti450 PRO, Ti450 SF6 et Ti480 PRO (les appareils ou caméras) sont des caméras portables d´imagerie infrarouge adaptées à de nombreuses applications. Ces applications concernent notamment la réparation d'équipements, la maintenance préventive et prédictive, les diagnostics, la recherche et le développement, ainsi que la détection des fuites de gaz.

La caméra affiche des images thermiques sur un écran tactile LCD haute visibilité de qualité industrielle. La caméra peut enregistrer des images sur sa mémoire interne, une carte mémoire amovible ou un périphérique de stockage USB. Les images enregistrées et les données stockées dans la mémoire interne ou sur la carte mémoire peuvent être transférées vers un PC via une connexion USB directe ou par transfert sans fil vers un PC ou un périphérique mobile.

Le logiciel SmartView™ est fourni avec les caméras. SmartView est une suite logicielle professionnelle hautes performances offrant des fonctions d´analyse de qualité et de création de rapports. La caméra fonctionne avec I⊡application Fluke Connect<sup>™</sup> disponible sur périphériques mobiles.

Les caméras sont alimentées par une batterie lithium-ion qui est à la fois intelligente, robuste et rechargeable. L<sup>adaptateur</sup> secteur (fourni) assure une alimentation secteur directe.

## <span id="page-4-1"></span>*Comment contacter Fluke*

Pour contacter Fluke, composez l'un des numéros suivants :

- Etats-Unis : 1-800-760-4523
- Canada : 1-800-36-FLUKE (1-800-363-5853)
- Europe : +31 402-675-200
- Japon : +81-3-6714-3114
- Singapour : +65-6799-5566
- Brésil : +55-11-3530-8901
- Partout dans le monde : +1-425-446-5500

Vous pouvez également visiter le site Web de Fluke, à l'adresse [www.fluke.com.](www.fluke.com)

Enregistrez votre appareil à l´adresse : <http://register.fluke.com>.

Pour lire, imprimer ou télécharger le dernier supplément du mode d'emploi, rendez-vous sur <http://us.fluke.com/usen/support/manuals>.

Demandez une version imprimée du manuel à l'adresse : <www.fluke.com/productinfo>.

## <span id="page-5-0"></span>*Consignes de sécurité*

Un **Avertissement** signale des situations et des actions dangereuses pour l'utilisateur. Une mise en garde **Attention** indique des situations et des actions qui peuvent endommager l'appareil ou l'équipement testé.

#### AA<sup>A</sup> Avertissement

**Pour éviter tout choc électrique, incendie ou lésion corporelle et garantir la sécurité durant l´utilisation de l´appareil :**

- **Avant toute utilisation, lire les consignes de sécurité.**
- **Lire les instructions attentivement.**
- **Ne pas modifier cet appareil et ne l'utiliser que pour l'usage prévu, sans quoi la protection garantie par cet appareil pourrait être altérée.**
- **Afin de ne pas fausser les mesures, veiller à remplacer les piles lorsque le voyant de pile faible s'allume.**
- **Ne pas utiliser le produit s'il ne fonctionne pas correctement.**
- **Ne pas utiliser le produit s´il est modifié ou endommagé.**
- **Désactiver le produit s´il est endommagé.**
- **Consulter les informations concernant l´émissivité pour connaître les températures réelles. Les objets réfléchissants présentent une température plus basse que celle affichée lors des mesures. Ces objets présentent un risque de brûlure.**
- **Tenir les piles ou la batterie éloignées de sources de chaleur ou du feu. Ne pas exposer à la lumière du soleil.**
- **Ne pas démonter ni écraser les piles et les packs de batteries.**
- **En cas d'inutilisation de l'appareil durant une longue période, retirer les batteries afin de limiter les risques de fuites de celles-ci et d'éviter d'endommager l'appareil.**
- **Brancher le chargeur de batteries sur la prise secteur située à l'avant du chargeur.**
- **Utiliser uniquement des adaptateurs secteur approuvés par Fluke pour recharger la batterie.**
- **S'assurer que les batteries sont toujours propres et sèches. Nettoyer les connecteurs sales avec un chiffon propre et sec.**
- **Les batteries contiennent des substances chimiques nocives pouvant provoquer brûlures ou explosions. En cas d'exposition à ces substances chimiques, nettoyer à l'eau claire et consulter un médecin.**
- **Ne pas démonter la batterie.**
- **Faites réparer le produit avant utilisation si les piles fuient.**
- **Utiliser uniquement les équipements d´alimentation fournis avec l´appareil.**
- **Ne pas introduire d´éléments en métal dans les connecteurs.**
- **N'utilisez que les pièces de rechange spécifiées.**
- **Faire réparer l'appareil par un réparateur agréé.**
- **Retirer les piles si le produit n'est pas utilisé pendant une longue durée, ou s'il est stocké à des températures supérieures à 50** °**C. Si les piles ne sont pas retirées, des fuites pourraient endommager le produit.**
- **Débrancher le chargeur de batteries et placer l´appareil ou la batterie dans un endroit froid à l´abri de produits inflammables si la batterie rechargeable chauffe (**>**50** °**C) pendant son chargement.**
- **Remplacer la batterie rechargeable au bout de 5 ans en cas d´utilisation modérée ou de 2 ans en cas d´utilisation intensive. Si vous rechargez la batterie deux fois par semaine, votre utilisation est modérée. Si vous videz et rechargez la batterie tous les jours, votre utilisation est intensive.**
- **Ne pas court-circuiter les bornes de la pile.**
- **Ne pas conserver les piles ou la batterie dans un endroit susceptible de provoquer un courtcircuit au niveau des bornes.**
- **Ne pas regarder le laser. Ne pas pointer le laser directement sur une personne, un animal ou toute surface réfléchissante.**
- **Ne pas regarder directement dans le laser avec un équipement optique (jumelles, télescope, microscope, etc.). Certains outils optiques peuvent faire converger le laser et donc présenter un danger pour l´œil.**
- **Ne pas ouvrir l´appareil. Le rayon laser présente un danger pour les yeux. Faites réparer votre appareil dans les centres techniques agréés uniquement.**
- **Ne pas utiliser des lunettes de visualisation laser comme lunettes de protection laser. Les lunettes de visualisation laser ne servent qu'à améliorer la visibilité d'un rayon laser dans la lumière du jour.**

## W **Attention**

**Le stockage et/ou le fonctionnement continu de la caméra dans des conditions de température ambiante extrêmes peuvent entraîner une interruption provisoire du fonctionnement de l'appareil. Si cela se produit, laissez la caméra se stabiliser (refroidir ou chauffer) avant la reprise du fonctionnement.**

Le tableau 1 contient une liste de symboles qui peuvent être utilisés sur la caméra ou dans ce manuel.

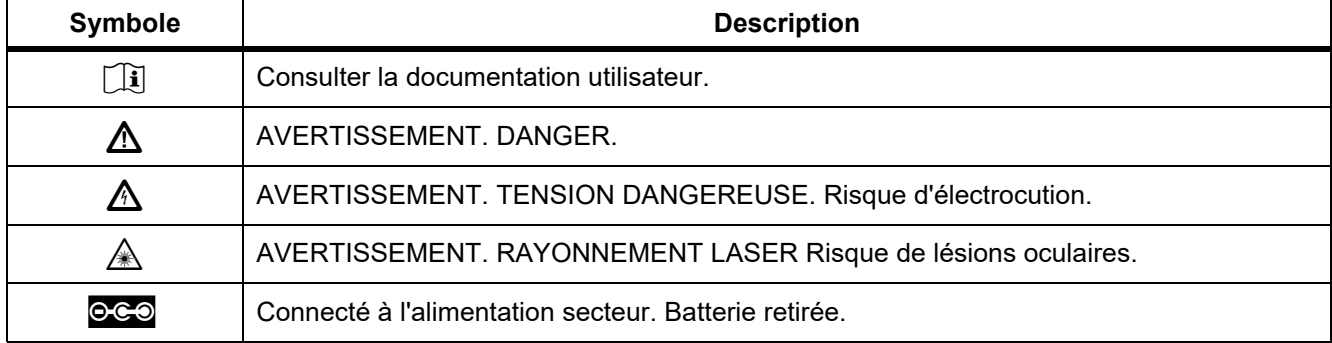

**Tableau 1. Symboles**

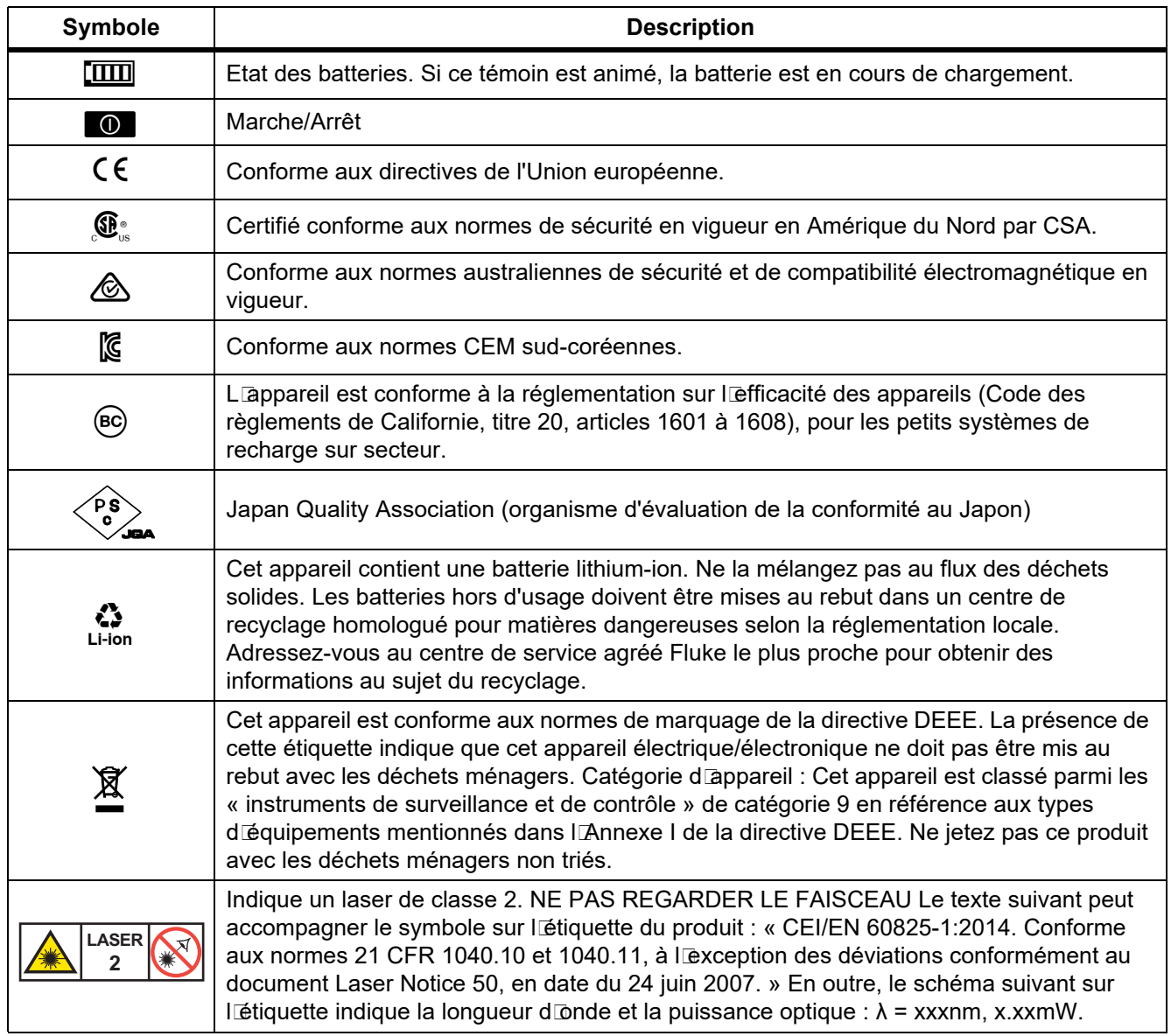

## **Tableau 1. Symboles (suite)**

## <span id="page-8-0"></span>*Présentation du produit*

Ce manuel présente les fonctionnalités de plusieurs modèles. Dans la mesure où chaque modèle dispose de fonctionnalités différentes, certaines informations de ce manuel peuvent ne pas s<sup>rappliquer à votre caméra.</sup> Reportez-vous au tableau 2 pour identifier les fonctionnalités de votre caméra.

## <span id="page-8-1"></span>*Fonctions*

Le tableau 2 répertorie les caractéristiques de la caméra.

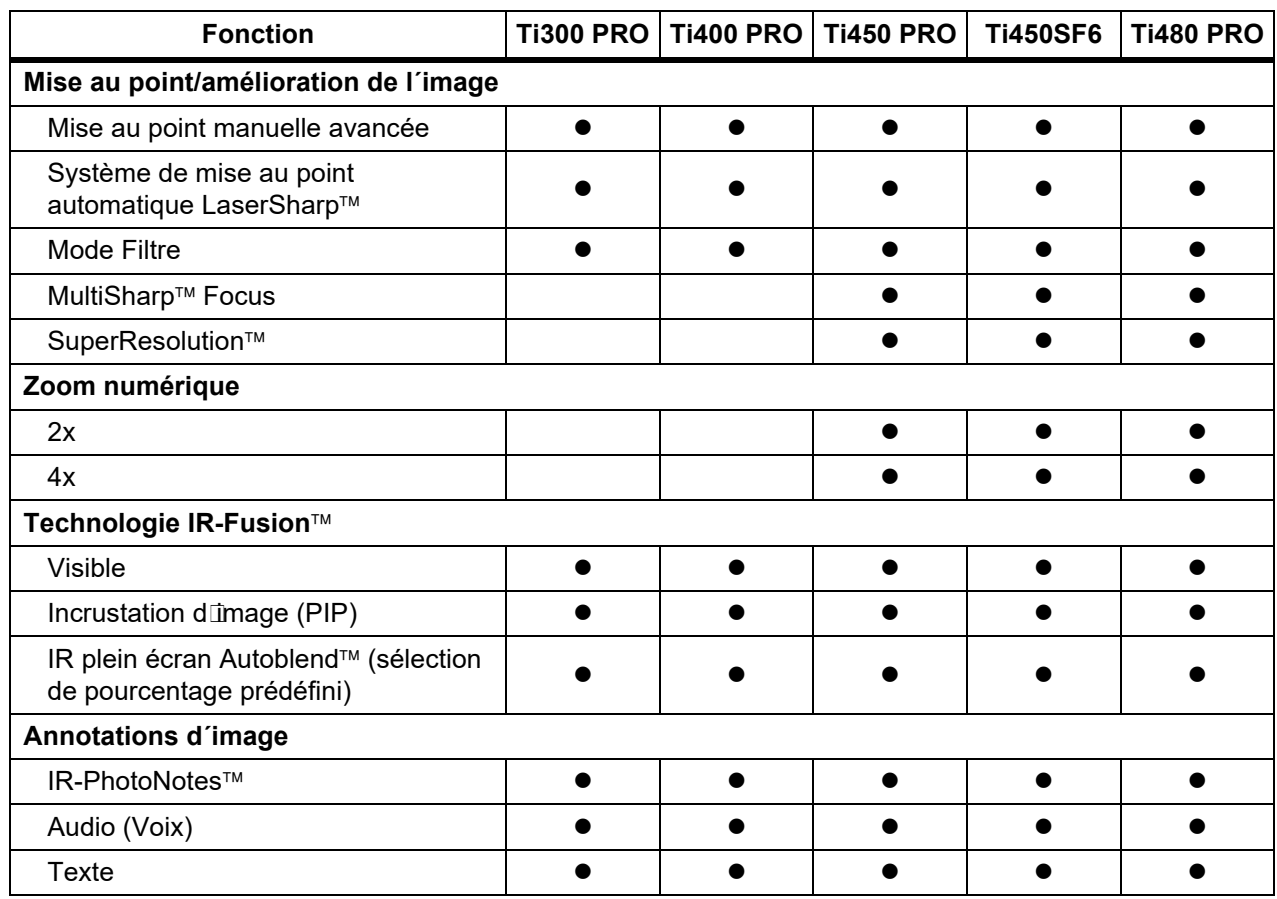

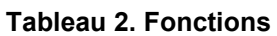

#### *Ti300 PRO, Ti400 PRO, Ti450 PRO, Ti450 SF6, Ti480 PRO Mode d'emploi*

| $= 1.515$                                              |  |                                   |  |                 |                  |
|--------------------------------------------------------|--|-----------------------------------|--|-----------------|------------------|
| <b>Fonction</b>                                        |  | Ti300 PRO   Ti400 PRO   Ti450 PRO |  | <b>Ti450SF6</b> | <b>Ti480 PRO</b> |
| Connectivité sans fil                                  |  |                                   |  |                 |                  |
| WiFi <sup>™</sup>                                      |  |                                   |  |                 |                  |
| Bluetooth™                                             |  |                                   |  |                 |                  |
| Fluke Connect™                                         |  |                                   |  |                 |                  |
| Connectivité HDMI™                                     |  |                                   |  |                 |                  |
| logiciel SmartView™                                    |  |                                   |  |                 |                  |
| Diffusion vidéo (affichage à distance)                 |  |                                   |  |                 |                  |
| Fonctionnement à distance de la<br>caméra              |  |                                   |  |                 |                  |
| Détection des fuites de gaz                            |  |                                   |  |                 |                  |
| Réglage de la température et de<br>l'humidité relative |  |                                   |  |                 |                  |

**Tableau 2. Fonctions (suite)**

## <span id="page-10-0"></span>*Commandes*

Le tableau [3](#page-10-1) présente les connexions de la caméra.

<span id="page-10-1"></span>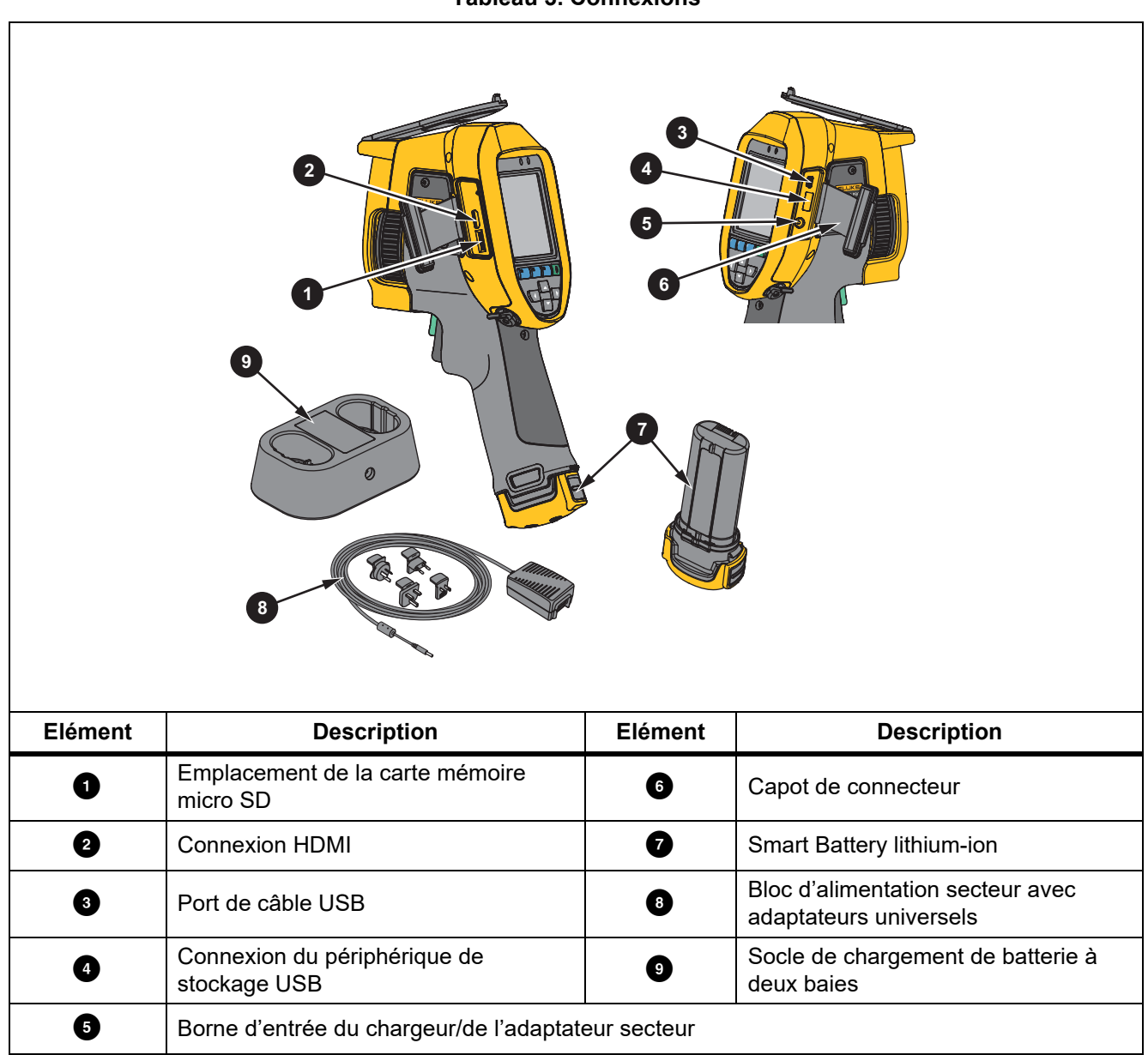

Le tableau [4](#page-11-0) présente l'avant du produit.

**Tableau 4. Avant**

<span id="page-11-0"></span>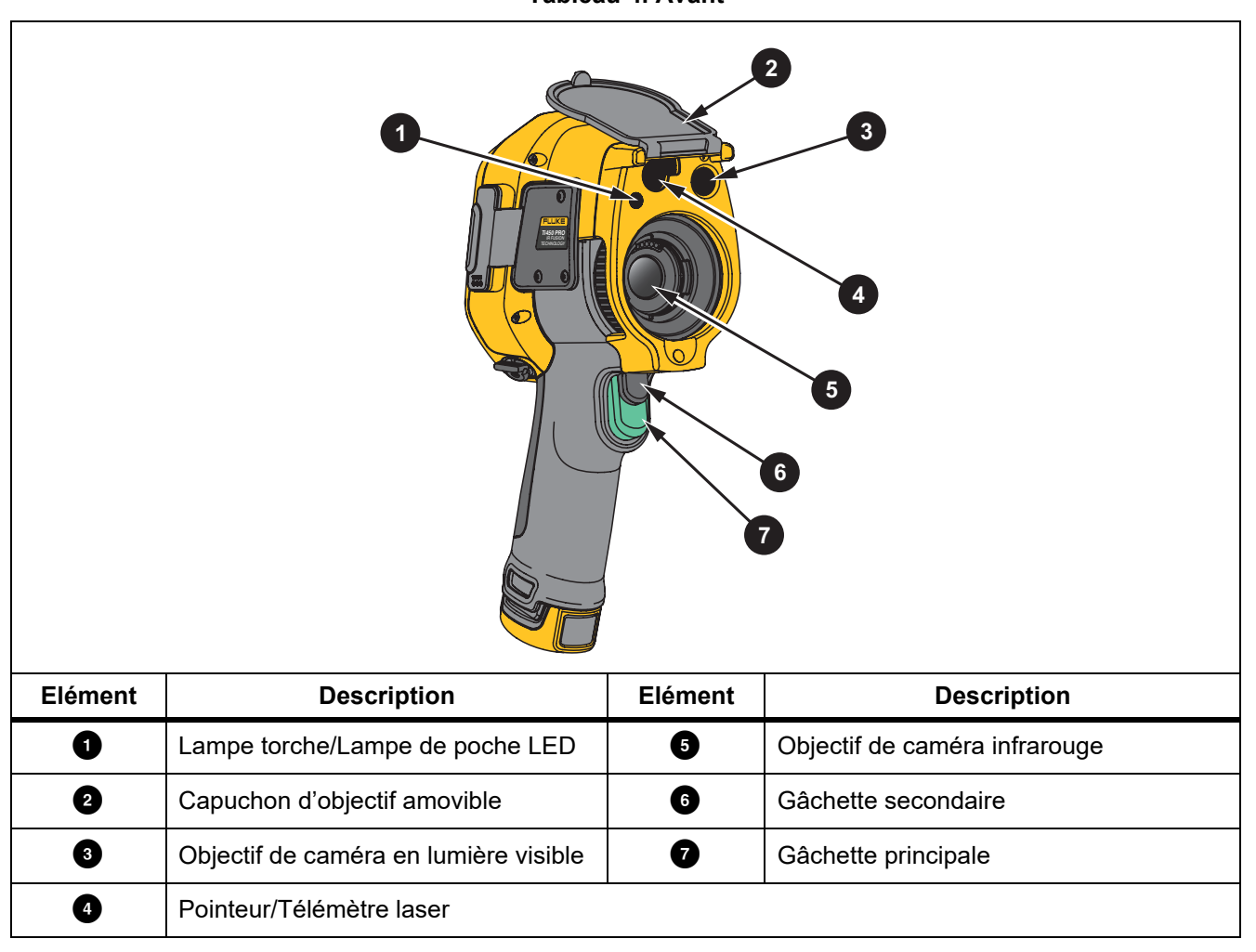

Le tableau [5](#page-12-1) présente l'arrière du produit.

**Tableau 5. Arrière**

<span id="page-12-1"></span>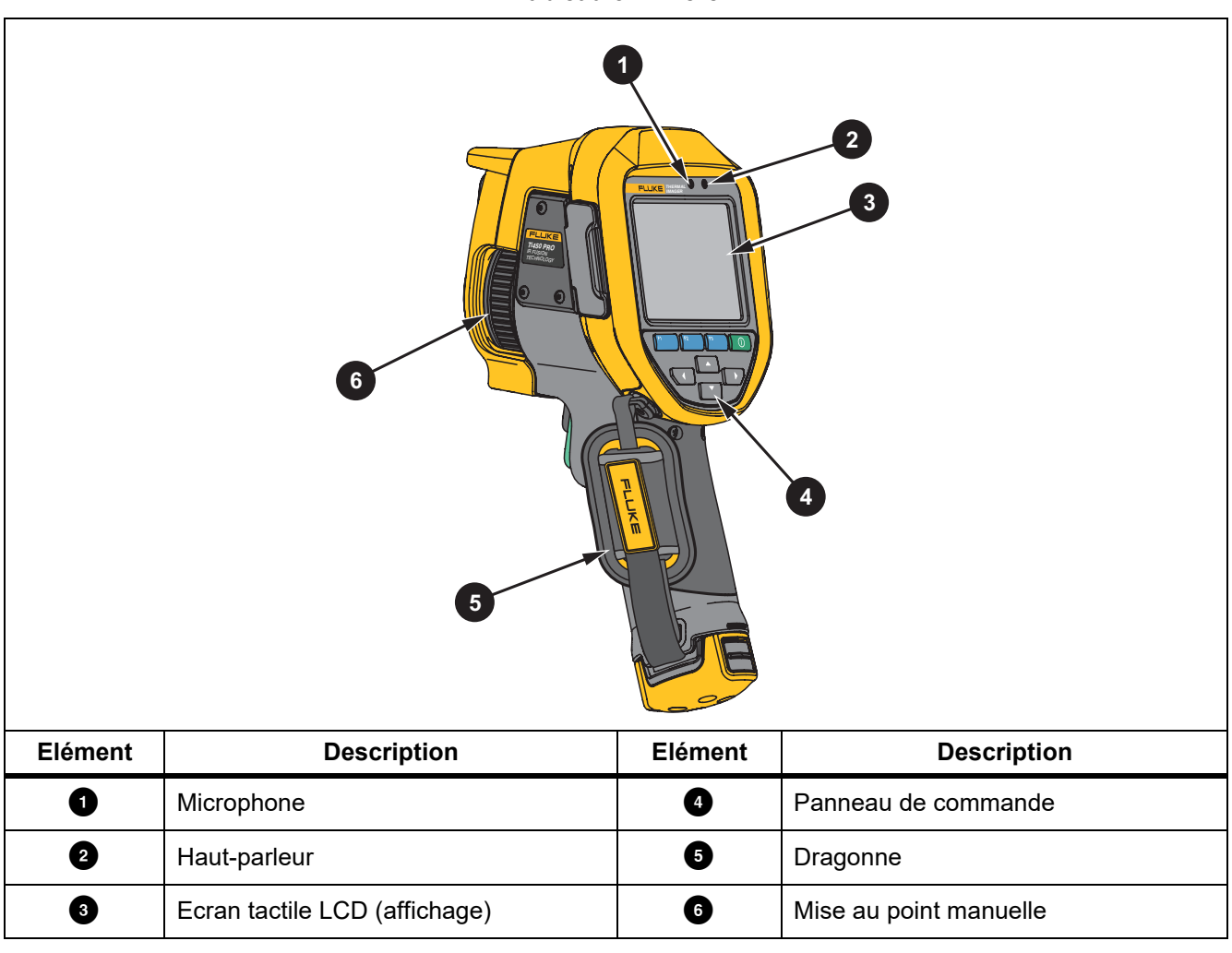

## <span id="page-12-0"></span>*Ecran tactile*

L'écran tactile sert de raccourci pour le réglage des paramètres les plus utilisés. Pour modifier les paramètres ou sélectionner des fonctions et des options, touchez une cible sur l'affichage.

L'écran tactile est rétro-éclairé, ce qui vous permet de travailler dans des espaces faiblement éclairés. Lorsqu'il n'est pas dans un menu, appuyez deux fois sur l'affichage pour capturer une image.

## <span id="page-13-0"></span>*Panneau de commande*

Le panneau de commande est utilisé pour modifier les paramètres ou sélectionner les fonctions et options. Le tableau [6](#page-13-2) répertorie les fonctions des boutons du panneau de commande.

<span id="page-13-2"></span>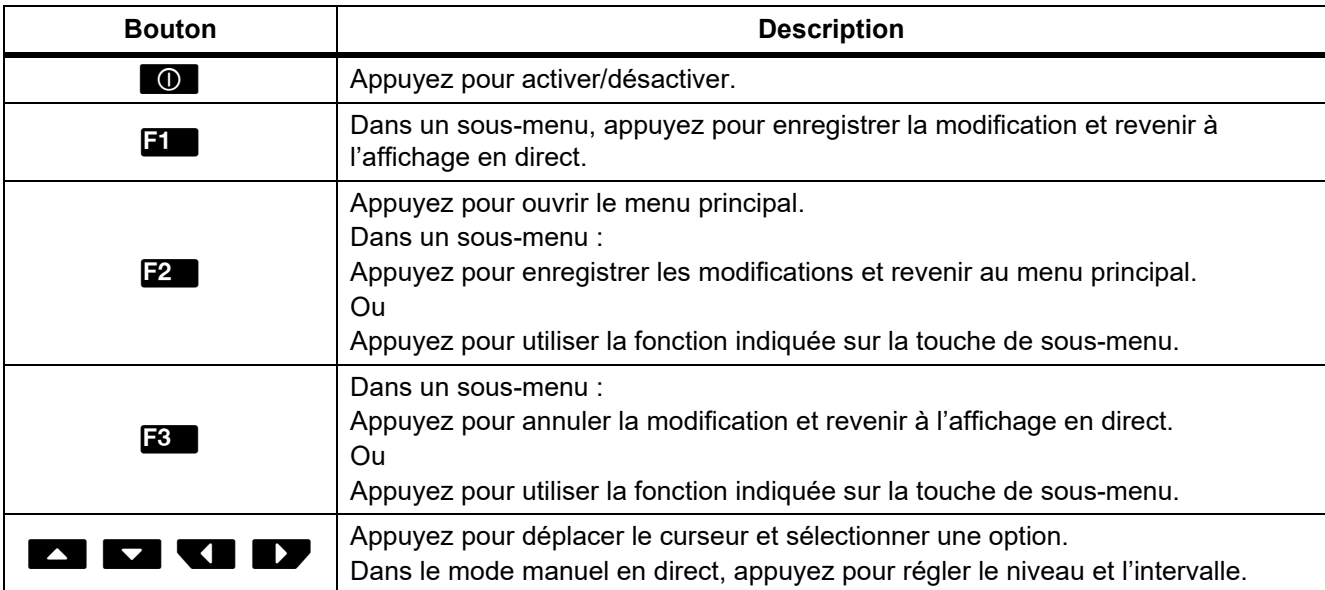

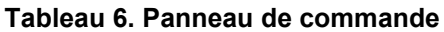

## <span id="page-13-1"></span>*Gâchettes principale et secondaire*

La gâchette en deux parties se trouve à la position normale pour un appareil à poignée-pistolet. La plus grande gâchette (de couleur verte) est la gâchette principale. La plus petite (de couleur noire) est la gâchette secondaire.

Lors d'une utilisation normale (lorsque la vidéo est désactivée), utilisez la gâchette principale pour capturer une image, l'enregistrer ou la modifier. Lorsque la vidéo est activée, utilisez la gâchette principale pour lancer ou arrêter l'enregistrement vidéo.

La gâchette secondaire fait fonctionner le système de mise au point automatique LaserSharp (voir *[Système de](#page-29-0)  [mise au point automatique LaserSharp](#page-29-0)*) et le **pointeur/télémètre laser** (voir *[Distance](#page-26-0)*).

## <span id="page-14-0"></span>*Fonctionnement de base*

## <span id="page-14-1"></span>*Activation et désactivation de la caméra*

Avant d'utiliser la caméra pour la première fois, veuillez charger la batterie pendant au moins deux heures et demie. Voir la section *[Chargement des piles](#page-48-0)*.

Pour activer ou désactiver la caméra, maintenez enfoncé  $\Box$  pendant 2 secondes.

Pour optimiser la durée de vie de la batterie, utilisez les fonctions d'économie d'énergie et d'arrêt automatique. Voir le tableau [13](#page-37-1) pour plus d'informations sur l'utilisation de ces fonctionnalités.

#### *Remarque*

*Toutes les caméras thermiques requièrent un temps de chauffage suffisant pour assurer des mesures de température précises et la meilleure qualité d'image. Ce temps de chauffage dépend du modèle et des conditions de l'environnement. Bien que la plupart des caméras thermiques chauffent en 3 minutes à 5 minutes, prévoyez un délai de 10 minutes si votre application exige que la mesure de la température soit précise. Si vous changez la caméra d'environnement, avec de grandes différences de température ambiante, un temps d'adaptation supplémentaire peut s'avérer nécessaire.*

## <span id="page-14-2"></span>*Mise au point*

Elle garantit une direction appropriée de l'énergie infrarouge vers les pixels du détecteur. En l'absence d'une bonne mise au point, l'image thermique apparaît floue et les données radiométriques peuvent être inexactes. Les images infrarouges floues sont généralement inutilisables ou peu exploitables.

Pour réaliser la mise au point avec le système de mise au point manuelle avancée, faites tourner la commande de mise au point manuelle jusqu'à la mise au point correcte de l'objet d'inspection. Utilisez le système de mise au point manuelle avancée comme un remplacement du système de mise au point automatique LaserSharp. Voir la section *[Système de mise au point automatique LaserSharp](#page-29-0)*.

#### <span id="page-14-3"></span>*Capturer une image*

Pour capturer une image :

- 1. Faites la mise au point sur une cible.
- 2. Appuyez sur la **gâchette principale**, puis relâchez-la, ou appuyez deux fois sur l'affichage pour capturer et geler l'image.

L'image est alors stockée dans la mémoire tampon, vous pouvez alors choisir de l'enregistrer ou de la modifier. Pour modifier une image, voir la section *[Modifier image](#page-34-2)*.

Selon les paramètres de format de fichier sélectionnés, la caméra affiche l'image capturée et une barre des menus. La barre des menus affiche les options disponibles.

#### *Remarque*

*La mise au point MultiSharp capture et fige les images différemment. Consultez* [MultiSharp Focus](#page-25-0)*.*

## <span id="page-15-0"></span>*Enregistrer l'image*

Pour enregistrer une image en tant que fichier de données :

1. Capturez une image.

L'image est stockée dans la mémoire tampon, vous pouvez alors choisir de l'enregistrer ou de la modifier.

2. Appuyez sur **F1** pour enregistrer l'image en tant que fichier et revenir à l'affichage en direct.

## <span id="page-15-1"></span>*Menus*

Utilisez les menus pour modifier et afficher les paramètres.

Pour modifier les paramètres :

- 1. Appuyez sur  $\sqrt{N}$  pour sélectionner une option.
- 2. Appuyez sur  $\blacksquare$  pour définir l'option.

Les menus principal, secondaire et d'options se ferment 10 secondes après la dernière activation d'un bouton de fonction. Le menu de sélection d'options reste ouvert jusqu'à votre sélection, à l'accès au niveau de menu supérieur ou à l'annulation de l'action.

Lorsque la caméra est en mode de détection du gaz, certaines fonctions sont désactivées. Elles ne seront pas sélectionnables.

<span id="page-15-2"></span>Le tableau [7](#page-15-2) répertorie les menus secondaires disponibles dans le menu principal.

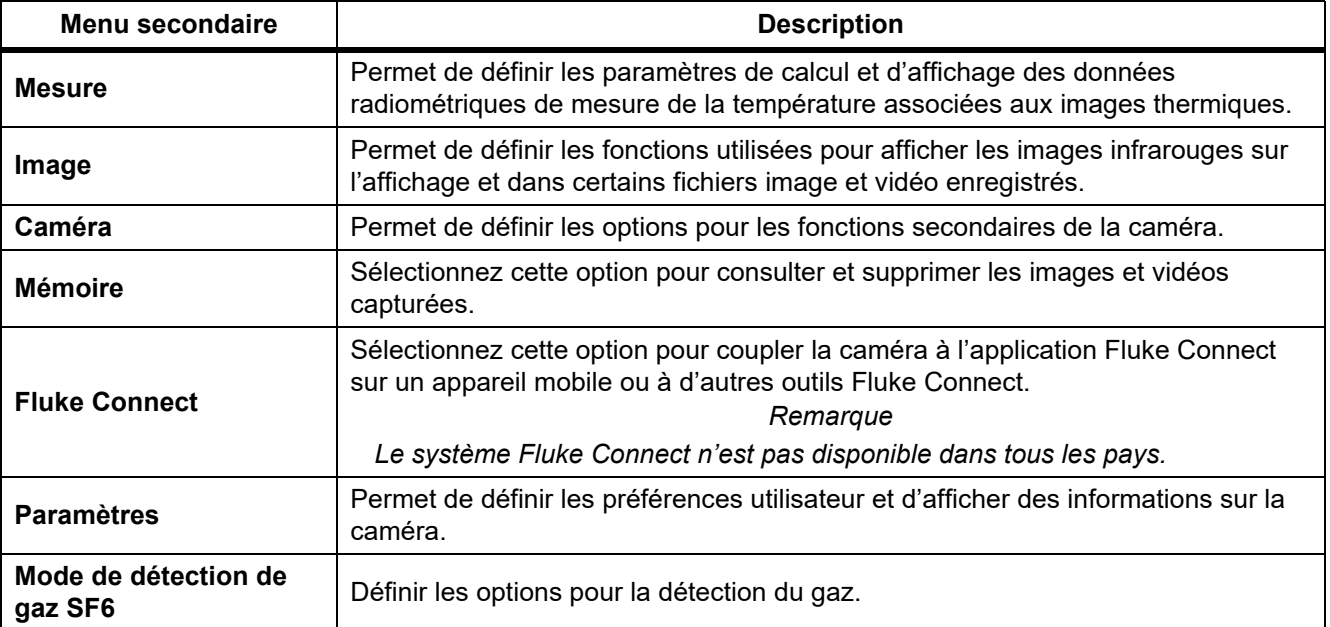

#### **Tableau 7. Menu principal**

## <span id="page-16-0"></span>*Menu Mesure*

<span id="page-16-1"></span>Le tableau [8](#page-16-1) répertorie les options dans le menu Mesure.

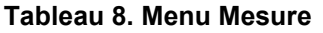

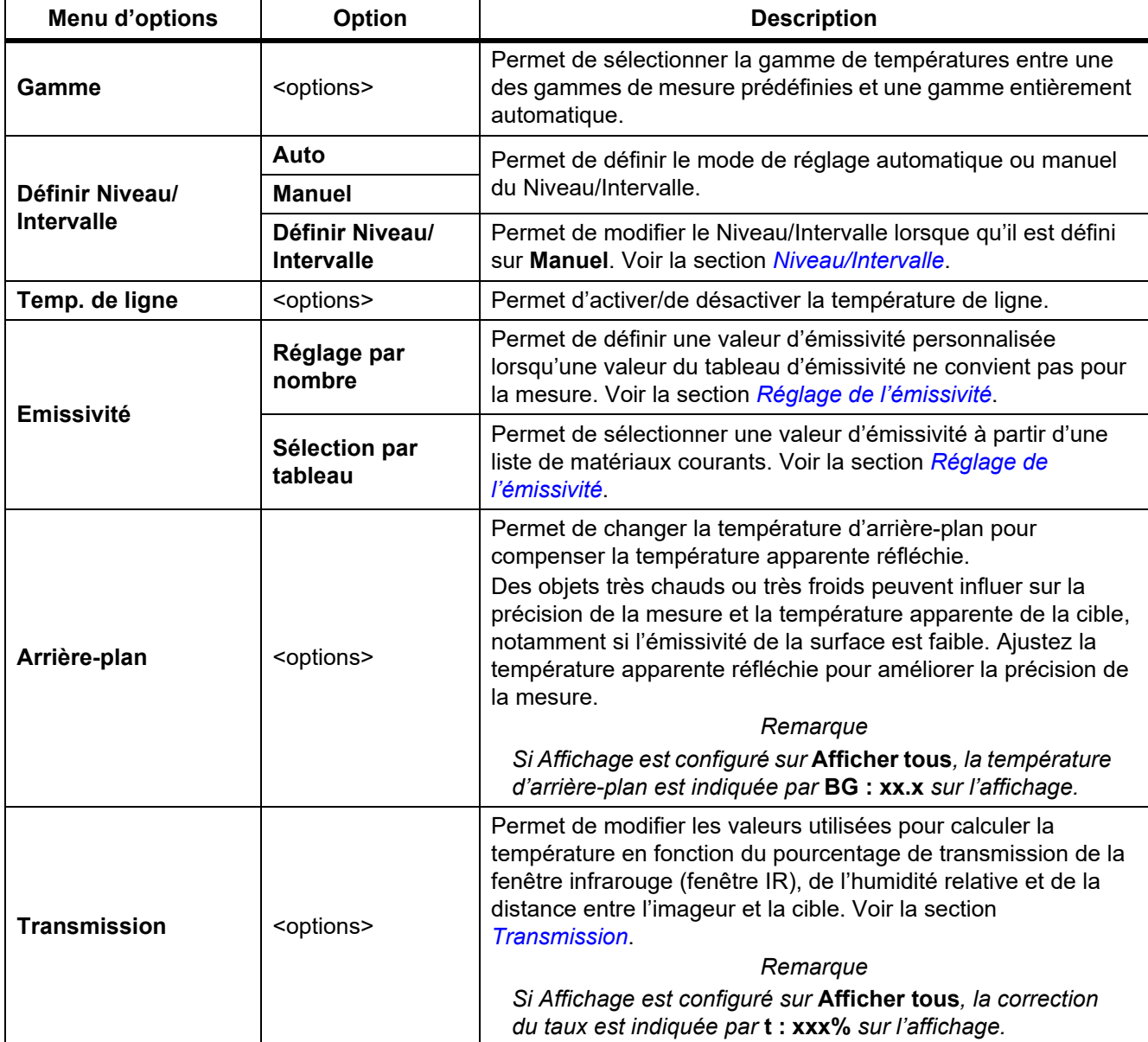

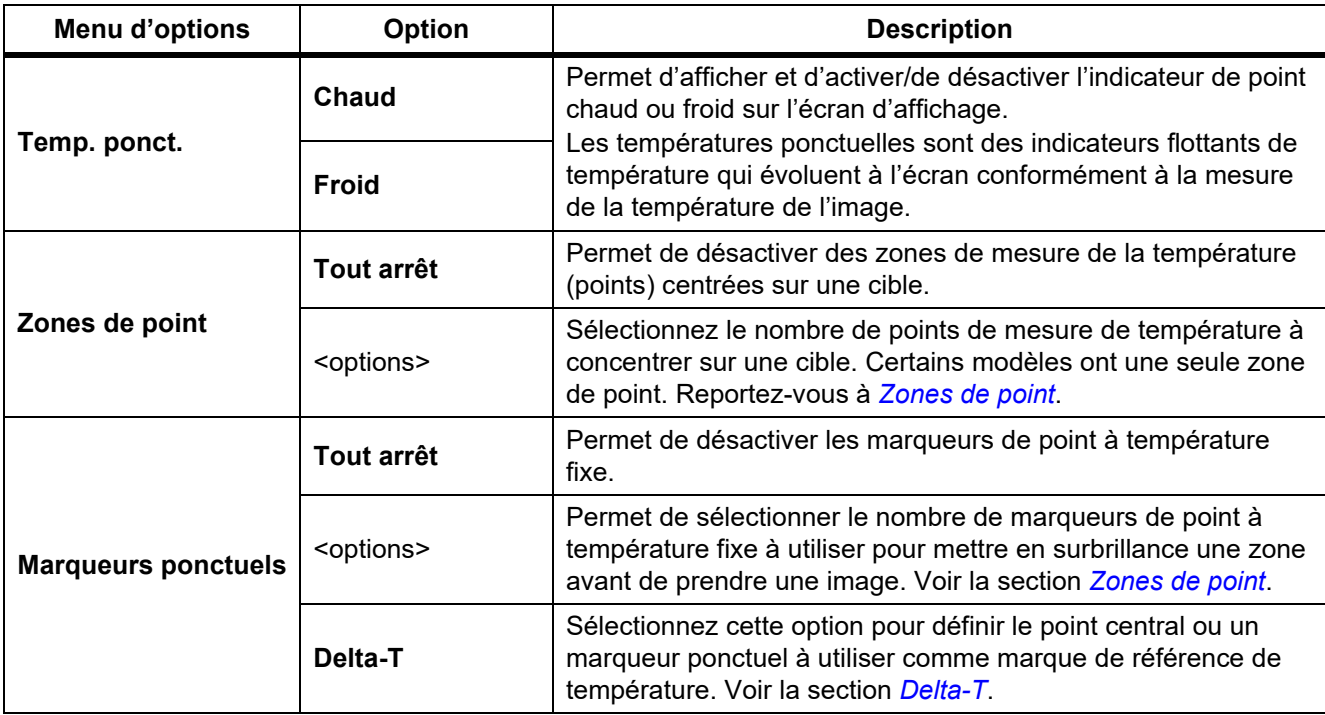

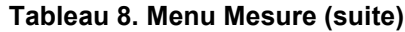

## <span id="page-18-0"></span>*Niveau/Intervalle*

Le niveau et l'intervalle sont des valeurs comprises dans la gamme totale de températures définie dans **Gamme**. Le niveau désigne le niveau de température à afficher dans la gamme totale de températures. L'intervalle représente l'intervalle de températures à afficher dans la gamme totale de températures. Voir le tableau [9](#page-18-1).

<span id="page-18-1"></span>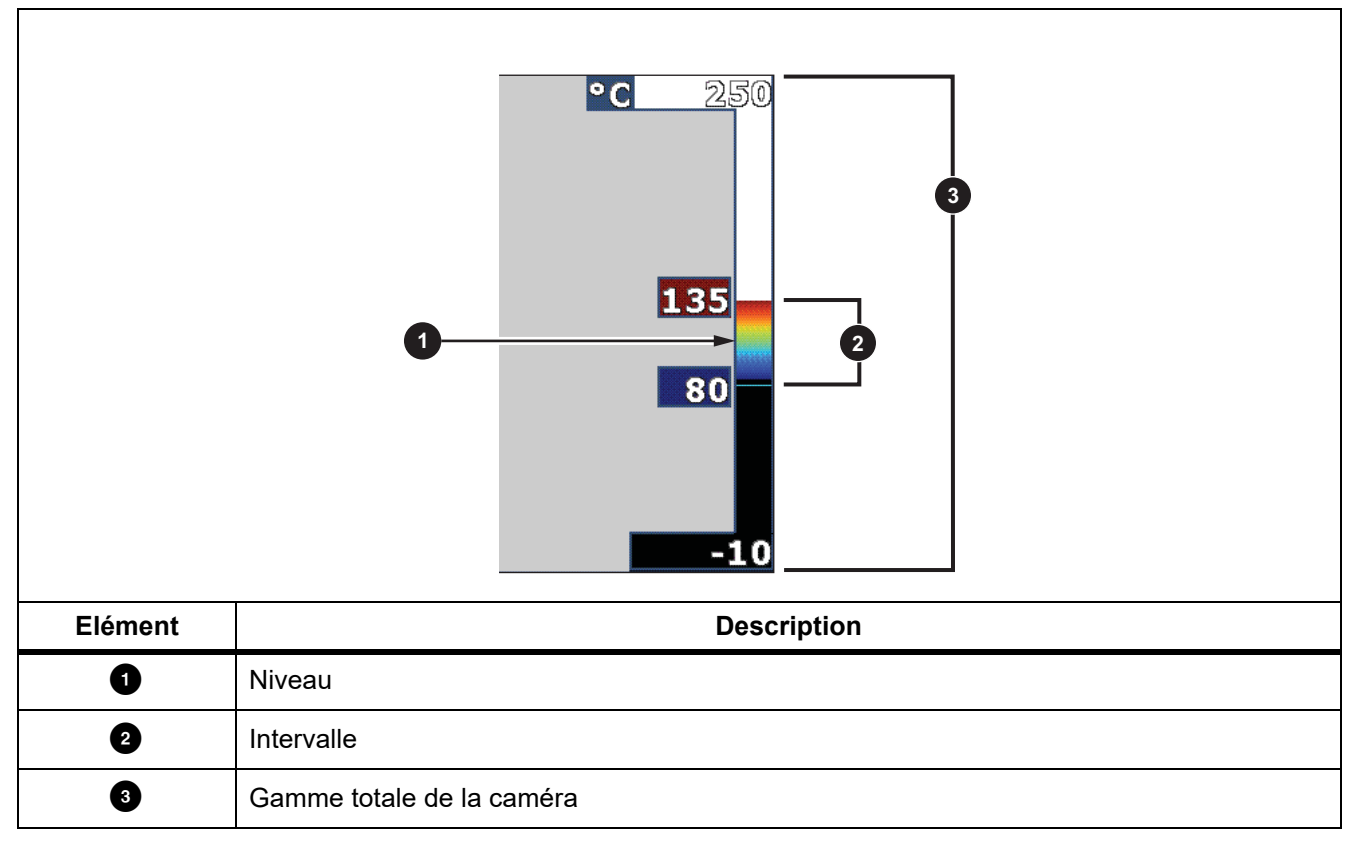

#### **Tableau 9. Paramètres de niveau et d'intervalle**

Dans le mode Niveau/Intervalle automatique, la caméra détermine le **Niveau/Intervalle** en fonction des températures définies dans la **Gamme**.

Lorsque la **Gamme** de la caméra est définie sur l'une des gammes de mesures prédéfinies et que le **Niveau/ Intervalle** est réglé sur **Manuel**, le paramètre de niveau ajuste l'intervalle thermique à la hausse ou à la baisse dans la gamme totale de températures.

Pour modifier Niveau/Intervalle :

- 1. Sélectionnez **Mesure** > **Niveau/Intervalle** > **Manuel**.
- 2. Sélectionnez **Définir Niveau/Intervalle**.
- 3. Appuyez sur :
	- **Y** pour diminuer l'intervalle de température.
	- **EX** pour augmenter l'intervalle de température.
	- Y pour faire passer l'intervalle à un niveau de température supérieur.
	- **X** pour faire passer l'intervalle à un niveau de température inférieur.

L'échelle le long du côté droit de l'écran affiche l'augmentation ou la diminution en taille de l'intervalle thermique et montre le déplacement de celui-ci à différents niveaux au sein de la gamme totale. Voir le Tableau [9](#page-18-1).

Voir la section *[Spécifications détaillées](#page-51-0)* pour plus d'informations sur l'intervalle minimal.

#### *Remarque*

*La caméra se met toujours en marche en utilisant le même mode de niveau et d'intervalle, automatique ou manuel, que celui dans lequel la caméra a été arrêtée.*

## <span id="page-19-0"></span>*Réglage de l'émissivité*

Tous les objets émettent de l'énergie infrarouge. La température de surface réelle et l'émissivité de la cible agissent sur la quantité d'énergie émise. La caméra capte l'énergie infrarouge de la surface de la cible et utilise ces données pour calculer une valeur estimée de la température. De nombreux matériaux courants comme le bois, l'eau, la peau, le tissu et les surfaces peintes, y compris le métal, diffusent fortement l'énergie et ont un facteur d'émissivité élevé de ≥90 % (ou 0,90). La caméra mesure les températures avec précision sur des cibles présentant une haute émissivité.

Les surfaces brillantes ou les métaux non peints émettent moins d'énergie et ont un faible facteur d'émissivité de <0,60. Pour permettre à la caméra de calculer une estimation plus précise de la température réelle de cibles avec une faible émissivité, veuillez ajuster le réglage de l'émissivité.

#### A Avertissement

**Pour prévenir toute lésion corporelle, veuillez consulter les informations sur l'émissivité pour l'obtention des températures réelles. Les objets réfléchissants présentent une température plus basse que celle affichée lors des mesures. Ces objets présentent un risque de brûlure.**

Définissez l'émissivité sur une valeur directe ou sélectionnée dans une liste de valeurs d'émissivité de matériaux courants. Si la valeur d'émissivité est <0,60, un avertissement s'affiche à l'écran.

#### *Remarque*

*Les surfaces présentant une émissivité de* <*0,60 compliquent la détermination de températures réelles fiables et cohérentes. Plus l'émissivité est faible, plus grand est le potentiel d'erreur lorsque la caméra calcule la mesure de température, puisqu'une plus grande partie de l'énergie atteignant la caméra est spécifiée en tant que température d'arrière-plan. Ceci s'applique même lorsque les paramètres d'émissivité et d'environnement réfléchi sont correctement configurés.*

## <span id="page-20-0"></span>*Transmission* % fenêtre

Lors d'inspections infrarouges à travers des fenêtres IR, l'énergie infrarouge émise par les cibles n'est pas entièrement transmise via le matériau optique de la fenêtre. Si vous connaissez le taux de transmission de la fenêtre, ajustez le taux de transmission de la caméra ou du logiciel SmartView pour améliorer la précision de la mesure.

Lorsque vous n'effectuez pas une inspection infrarouge à travers une fenêtre IR, réglez le % de fenêtrage sur 100 % afin de désactiver le pourcentage de correction.

## % HR et Distance (m)

La distance entre la caméra et la cible, mais également l'humidité relative peuvent avoir une incidence sur le relevé de température. Plus la caméra est éloignée de la cible, plus l'humidité a une incidence sur le relevé de température. Définissez une valeur non nulle pour les options **% HR** et **Distance**.

#### *Remarque*

*Si la valeur des options % HR et Distance est réglée sur 0, la correction appliquée à chacune de ces valeurs est désactivée.*

## <span id="page-20-1"></span>*Zones de point*

Utilisez la fonctionnalité Zones de point pour sélectionner le nombre de zones de mesure de la température (zones) à centrer sur la cible et pour ajuster la taille ou la position des points. Les zones peuvent être agrandies ou réduites à différents niveaux dans l'image infrarouge. Chaque zone indique une mesure approximative de la température maximale (MAX.), moyenne (MOY.) et minimale (MIN.) dans cette zone.

#### *Remarque*

Lorsque vous utilisez des zones de point, le niveau et l'intervalle de la caméra sont ajustés selon la *scène thermique dans la zone de point.*

Pour définir la taille et la position d'une taille de point :

- 1. Sélectionnez **Mesure** > **Zone de point**.
- 2. Sélectionnez le nombre de zones de point.

dans le nouveau menu permet de basculer entre la taille et la position.

- 3. Si nécessaire, appuyez sur **2** pour sélectionner la taille.
- 4. Appuyez sur :
	- N pour diminuer verticalement la taille de la zone de point.
	- **EX** pour augmenter verticalement la taille de la zone de point.
	- Y pour diminuer horizontalement la taille de la zone de point.
	- **EX** pour augmenter horizontalement la taille de la zone de point.
- 5. Appuyez sur  $\mathbb{R}$  pour sélectionner la position.
- 6. Appuyez sur  $\blacksquare$  /  $\blacksquare$  /  $\blacksquare$  /  $\blacksquare$  pour déplacer la zone de point sur l'image.
- 7. Lorsque vous êtes satisfait de la taille et de la position de la zone de point, appuyez sur **pour alictula** pour valider la modification et sélectionner la zone de point suivante.
- 8. Répétez l'opération pour chaque zone de point.
- 9. Lorsque vous êtes satisfait de la taille et de la position de la zone de point, appuyez sur  $\Box$  pour valider la modification et sélectionner la zone de point suivante.

#### <span id="page-21-0"></span>*Marqueurs ponctuels*

Utilisez des marqueurs de point à température fixe pour mettre en surbrillance une région sur l'affichage avant d'enregistrer une image.

Pour définir un marqueur :

- 1. Sélectionnez **Mesure** > **Marqueurs**.
- 2. Sélectionnez le nombre de marqueurs.
- 3. Appuyez sur **El pour définir le nombre de marqueurs et accéder à l'écran Déplacer le marqueur.**

L'icône s'affiche à l'écran et les libellés des boutons de fonction passent à l'état **Terminé**, **Suivant** et **Annuler**.

Pour changer la position d'un marqueur à l'écran :

- 1. Appuyez sur  $\Box$  /  $\Box$  /  $\Box$  /  $\Box$  pour déplacer le marqueur sur l'image.
- 2. Lorsque vous êtes satisfait de la position du marqueur, appuyez sur  $\mathbb{Z}$  pour valider la modification et sélectionner le marqueur suivant.

Lorsque la position du marqueur est validée, le symbole du marqueur passe de  $\Box$  à  $\Box$ .

- 3. Répétez l'opération pour chaque marqueur.
- 4. Lorsque vous êtes satisfait de la position de chaque marqueur, appuyez sur  $\Box$  pour valider la modification et quitter le menu.

#### <span id="page-21-1"></span>*Delta-T*

Permet de définir le point central ou un marqueur de point à utiliser comme une marque de référence de température.

Pour définir une marque de référence de température :

- 1. Sélectionnez **Mesure** > **Marqueurs** > **Delta-T**.
- 2. Sélectionnez le point central ou le marqueur de point à définir comme marque de référence.

L'icône  $\odot$  et la température s'affiche à l'écran à côté de la marque de référence.

Un symbole delta  $(\wedge)$  et la différence de température par rapport à la température de la marque de référence s'affichent à côté des autres marqueurs de point.

#### *Remarque*

*Le point central peut être une marque de température de référence, mais il ne peut pas avoir un symbole delta. Il s'agit de la marque de référence principale ou il ne s'agit pas d'une référence delta.*

## <span id="page-22-0"></span>*Menu Image*

<span id="page-22-1"></span>Le tableau [10](#page-22-1) répertorie les options dans le menu Image.

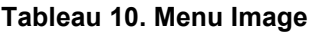

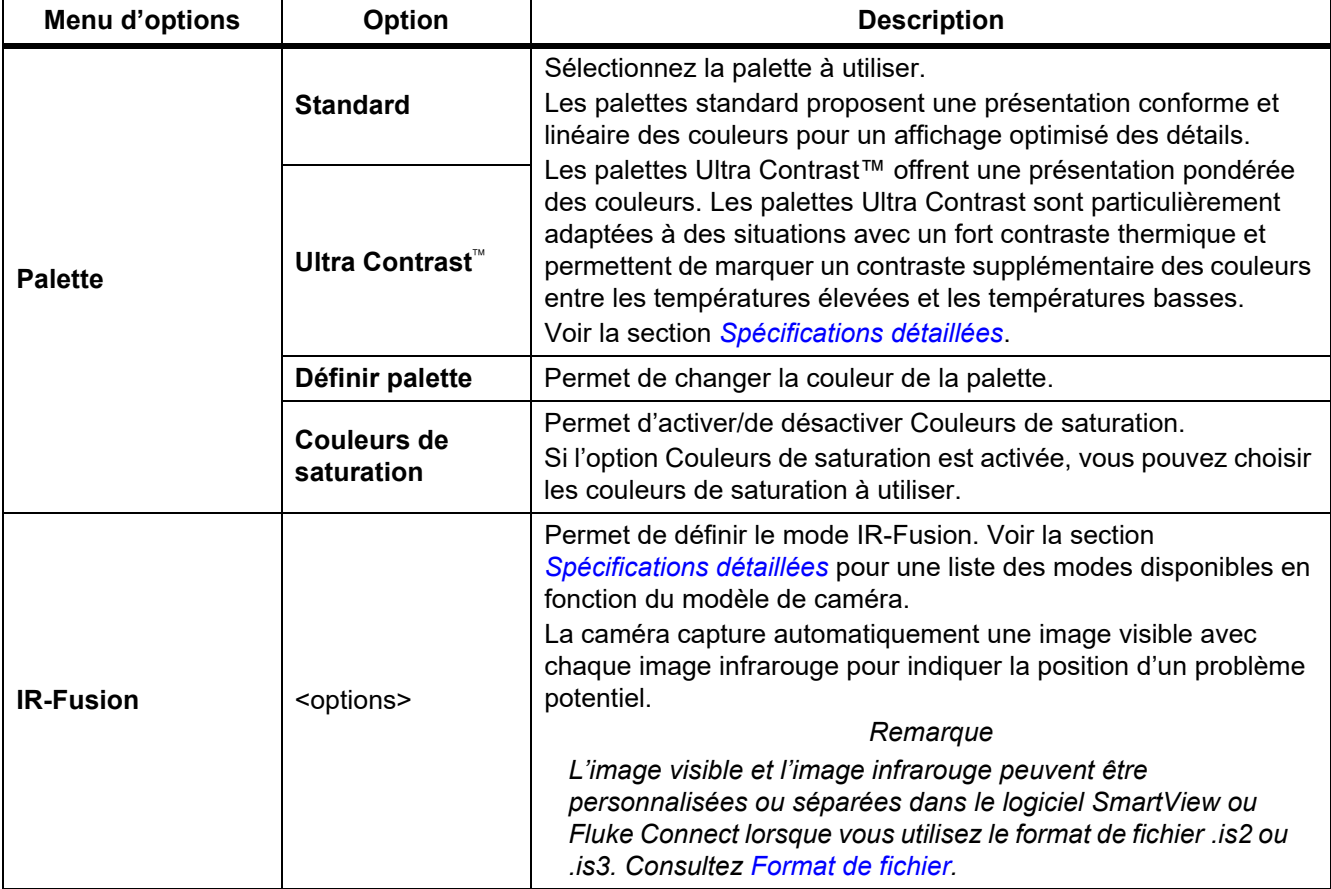

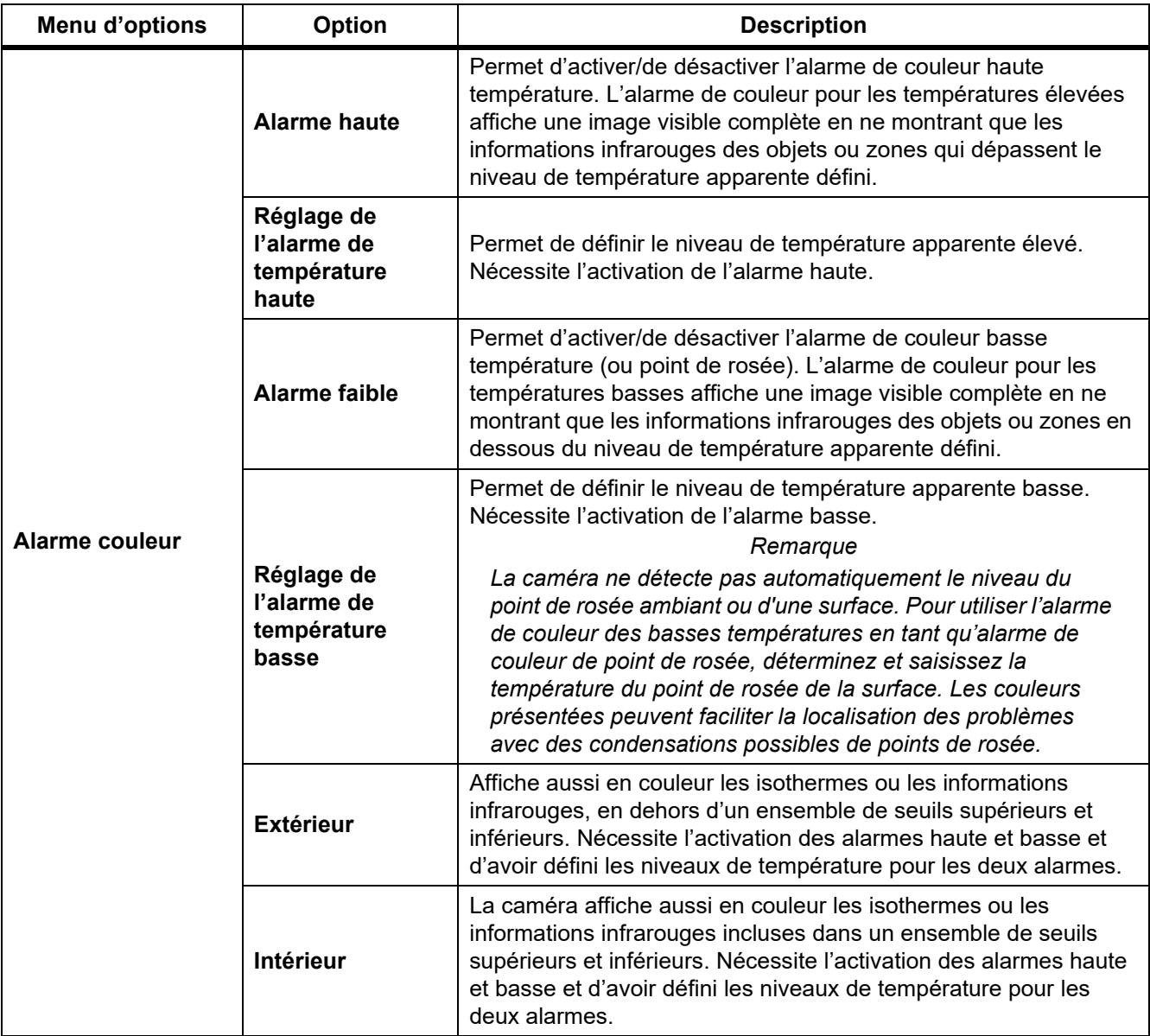

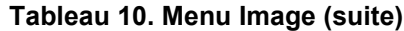

#### **Tableau 10. Menu Image (suite)**

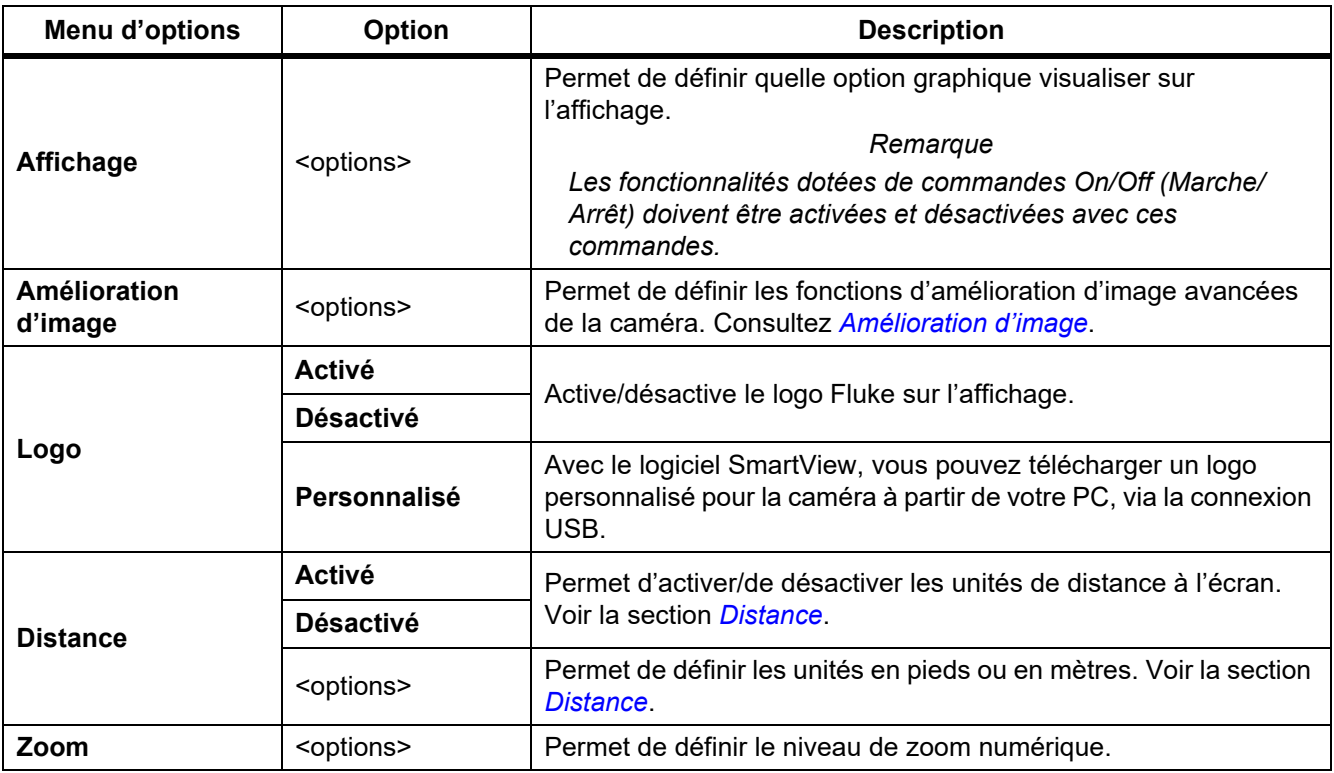

## <span id="page-24-0"></span>*Amélioration d'image*

Utilisez le menu d'amélioration d'image pour activer les fonctions avancées de la caméra. Activez soit SuperResolution soit MultiSharp Focus individuellement. Vous pouvez utiliser le mode filtre avec MultiSharp Focus ou SuperResolution. Le tableau [11](#page-24-1) répertorie les options dans le menu d'amélioration de l'image.

<span id="page-24-1"></span>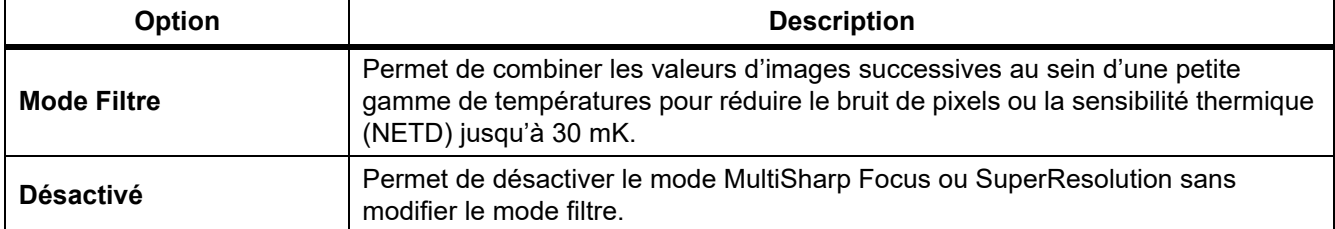

#### **Tableau 11. Menu Amélioration d'image**

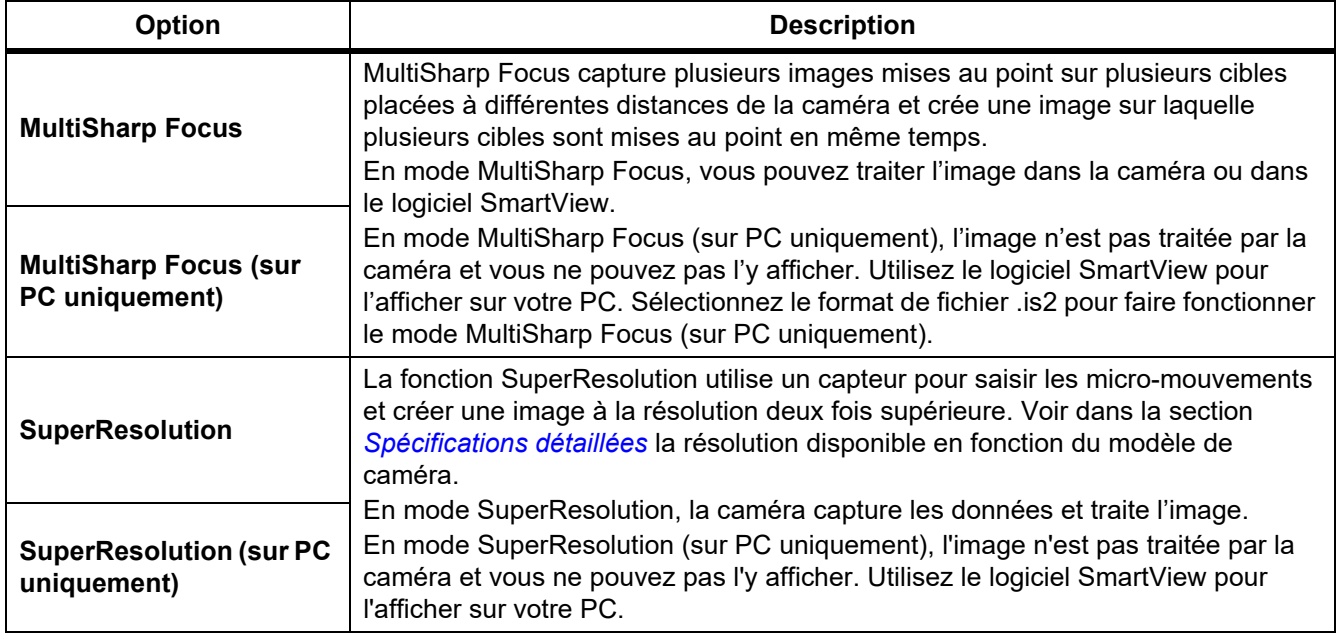

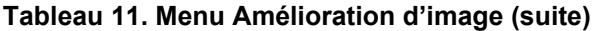

## <span id="page-25-0"></span>MultiSharp Focus

La fonction MultiSharp Focus capture plusieurs images mises au point sur plusieurs cibles placées à différentes distances de la caméra et crée une image sur laquelle plusieurs cibles sont mises au point en même temps.

#### *Remarque*

*La distance minimale prévue MultiSharp Focus et un objectif standard est de 15 cm (6 pouces). Pour obtenir des performances optimales, placez la caméra à* ≥*23 cm (9 pouces) de la cible la plus proche. MultiSharp Focus fonctionne également avec tous les objectifs compatibles.*

Utilisation :

- 1. Pointez la caméra vers la cible.
- 2. Capturez une image. Maintenez la caméra toujours immobile lors de la capture d'images.

**Enregistrement…** s'affiche à l'écran pendant ∼2 secondes pour un modèle 60 Hz ou 5 secondes pour un modèle 9 Hz.

- 3. Lorsque **Enregistrement…** ne s'affiche plus à l'écran, vous pouvez déplacer la caméra. Si nécessaire, utilisez un trépied pour stabiliser la caméra pendant l'enregistrement des images.
	- En mode MultiSharp Focus, la caméra recueille les images enregistrées et affiche l'image mise au point sur l'écran en ∼8 secondes pour un modèle 60 Hz ou en ∼15 secondes pour un modèle 9 Hz.

Confirmez que l'image à l'écran est celle dont vous avez besoin. Si possible, traitez les images sur la caméra.

• Dans le mode MultiSharp Focus (sur PC uniquement), la caméra recueille les images dans un seul fichier et affiche l'image à l'écran telle qu'elle apparaît avant d'appuyer sur le déclencheur (∼2 secondes pour un modèle 60 Hz ou ∼5 secondes pour un modèle 9 Hz).

En mode MultiSharp Focus (sur PC uniquement), vous ne pouvez pas afficher l'image mise au point sur la caméra. Si possible, téléchargez, traitez et affichez l'image sur votre ordinateur lorsque vous êtes sur site. Pour afficher l'image mise au point, ouvrez-la avec le logiciel SmartView.

#### *Remarque*

*Certaines cibles présentent des caractéristiques thermiques anormales qui peuvent entraîner l'échec de l'algorithme de mise au point MultiSharp. Si l'image capturée par le mode MultiSharp Focus n'est pas claire, utilisez la mise au point automatique LaserSharp ou procédez à une mise au point manuelle avancée.*

## **SuperResolution**

La fonction SuperResolution utilise un capteur pour saisir les micro-mouvements et créer une image à la résolution deux fois supérieure. Voir la section *[Spécifications détaillées](#page-51-0)* pour connaître la résolution disponible en fonction du modèle de caméra.

Utilisation :

- 1. Capturez une image.
- 2. Immobilisez la caméra pendant ∼1 seconde.
	- En mode SuperResolution, la caméra capture les données et traite l'image. L'image s'affiche sur l'écran de la caméra en ∼18 secondes.
	- En mode SuperResolution (sur PC uniquement), l'image n'est pas traitée par la caméra et vous ne pouvez pas l'y afficher. Utilisez le logiciel SmartView pour l'afficher sur votre PC.

## <span id="page-26-0"></span>*Distance*

Utilisez le **Pointeur/Télémètre laser** pour mesurer la distance, jusqu'à 30 mètres, entre la caméra et une cible. Vous pouvez choisir d'afficher la distance en unités impériales ou métriques. La distance est enregistrée comme faisant partie de l'image.

## A Avertissement

**Pour éviter les troubles oculaires et les blessures :**

- **Ne pas regarder le laser. Ne pas pointer le laser directement sur une personne, un animal ou toute surface réfléchissante.**
- **Ne pas ouvrir l'appareil. Le rayon laser présente un danger pour les yeux. Faites réparer votre appareil dans les centres techniques agréés uniquement.**

Pour utiliser la fonctionnalité de mesure de distance :

- 1. Activez la fonction de distance et sélectionnez les unités à afficher à l'écran.
- 2. Pointez la caméra vers la cible.
- 3. Maintenez la **gâchette secondaire** appuyée.

 $A$  s'affiche en haut de l'écran.

- 4. Placez le point rouge du laser sur la cible.
- 5. Relâchez la **gâchette secondaire**.

La distance mesurée est indiquée au bas de l'écran. Si la caméra ne peut pas prendre de mesure, le message

« - - - - » apparaît. Dans ce cas, utilisez un trépied pour stabiliser la caméra et effectuez une nouvelle mesure. Si le laser subit trop de mouvements, un message d'erreur s'affiche à l'écran, indiquant une distance hors gamme.

## <span id="page-27-0"></span>*Menu Caméra*

<span id="page-27-1"></span>Le tableau [12](#page-27-1) répertorie les options dans le menu Caméra.

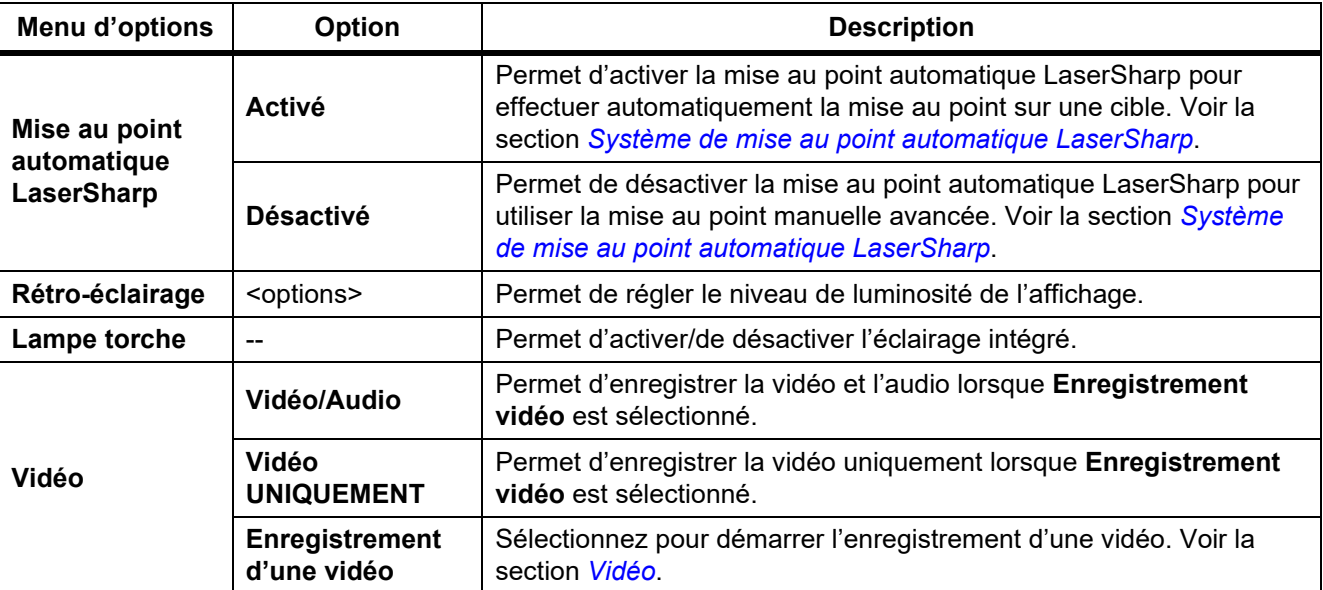

#### **Tableau 12. Menu Caméra**

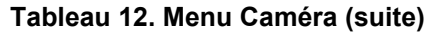

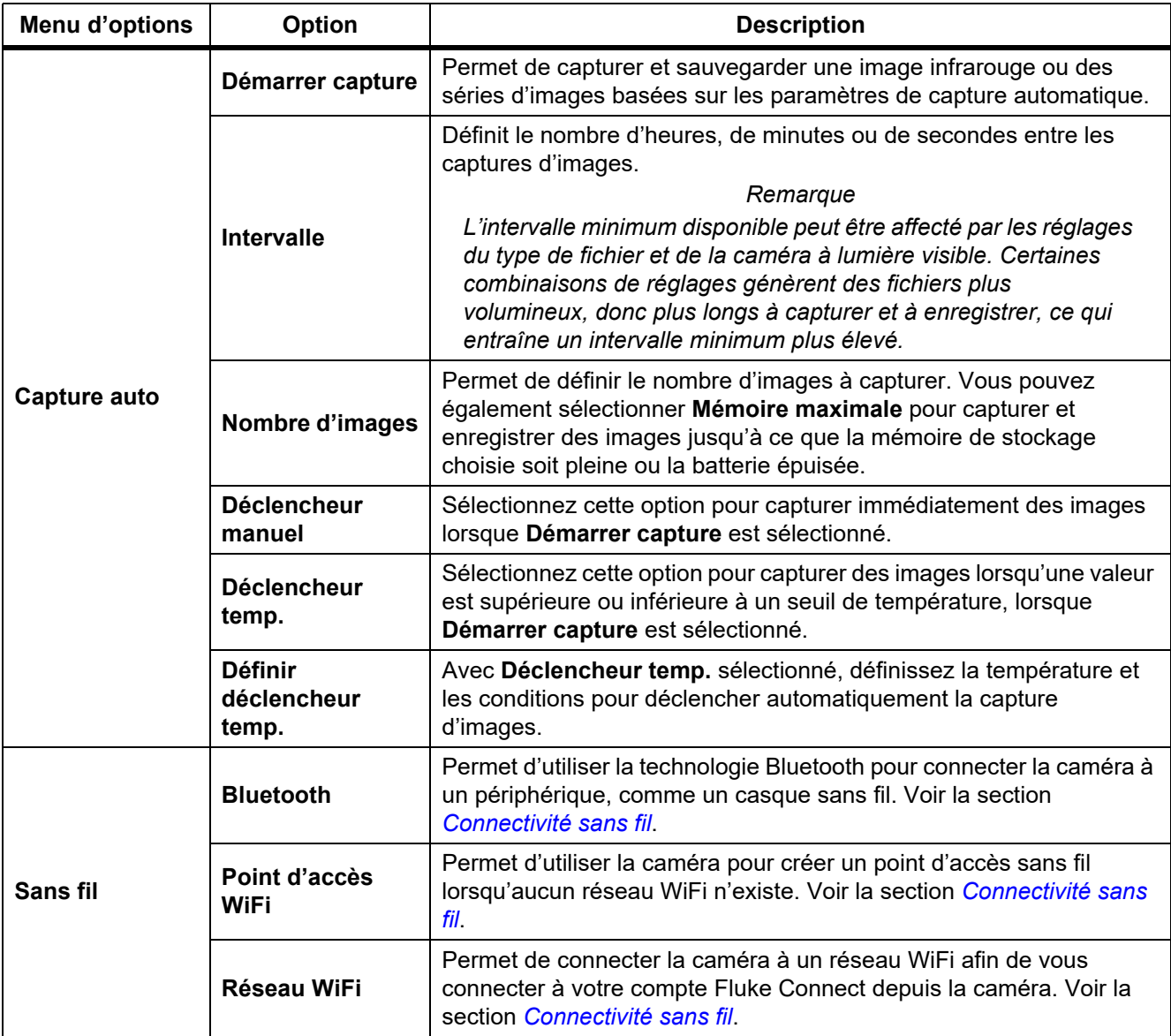

## <span id="page-29-0"></span>*Système de mise au point automatique LaserSharp*

Le **pointeur/télémètre laser** de la caméra constitue une aide visuelle et fait partie intégrante du système de mise au point automatique LaserSharp.

## A Avertissement

**Pour éviter toute lésion oculaire ou corporelle, ne regardez pas directement le faisceau du laser. Ne pointez pas le laser directement sur une personne ou un animal, ou sur toute surface réfléchissante.**

Pour utiliser le système de mise au point automatique LaserSharp :

- 1. Sélectionnez **Caméra** > **Mise au point automatique LaserSharp** > **Activé**.
- 2. Pointez la caméra vers la cible.
- 3. Maintenez la **gâchette secondaire** appuyée.

 $\mathbb A$  s'affiche en haut de l'écran.

- 4. Placez le point rouge du laser sur la cible.
- 5. Relâchez la **gâchette secondaire**.

Le système effectue la mise au point automatiquement sur l'objet.

#### *Remarque*

Le pointeur laser est aligné parallèlement à l'objectif infrarouge. En mode Autoblend, le point du *pointeur laser est placé juste au-dessus du marqueur central sur l'écran. Il peut être plus facile de localiser visuellement le pointeur laser sur la cible plutôt que sur l'affichage.*

#### <span id="page-29-1"></span>*Vidéo*

Les commandes vidéo incluent les fonctions d'arrêt, de retour et d'avance rapides, et de pause/lecture. Le temps disponible pour l'enregistrement vidéo dépend de la scène thermique et de la complexité des données enregistrées. Le format d'enregistrement vidéo est défini dans le menu Settings (Paramètres). Pour plus d'informations, voir *[Format de fichier](#page-38-0)*.

## Enregistrement d'une vidéo

Pour enregistrer :

- 1. Sélectionnez **Caméra** > **Vidéo**.
- 2. Sélectionnez **Vidéo/Audio** ou **Vidéo UNIQUEMENT**.
- 3. Appuyez sur **Enregistrement d'une vidéo** pour configurer la caméra pour enregistrer une vidéo.  $\blacksquare$  s'affiche.
- 4. Appuyez sur la **gâchette principale**, puis relâchez-la pour commencer l'enregistrement. **ORFO** s'affiche. Le temps écoulé est indiqué au bas de l'écran.
- 5. Appuyez sur la **gâchette principale**, puis relâchez-la pour arrêter l'enregistrement.
- 6. Appuyez sur **12** pour mettre fin à la session d'enregistrement.
- 7. Appuyez sur  $\mathbf{I}$  pour enregistrer le fichier vidéo.

## Regarder la vidéo

Pour lire une vidéo :

- 1. Ouvrez le menu **Mémoire**.
- 2. Sélectionnez un fichier à lire. Un  $\bigcirc$  s'affiche sur la miniature de chaque fichier vidéo.
- 3. Appuyez sur  $\mathbf{I}$  pour définir un fichier.
- 4. Appuyez sur **F1** pour lancer une vidéo. Pendant la lecture de la vidéo, appuyez sur **Y** ou **Z** pour l'avance ou le retour rapides. Appuyez sur **El p**our revenir à la vitesse normale.
- 5. Appuyez sur  $\mathbb{R}$  pour quitter le mode vidéo.

## <span id="page-30-0"></span>*Connectivité sans fil*

La caméra offre plusieurs options de connectivité sans fil.

#### *Remarque*

*Avant la première utilisation de la fonction sans fil, activez la radio. Voir la section* [Activation de la radio](#page-43-0)*.*

## **Bluetooth**

Utilisez le Bluetooth pour connecter la caméra à un périphérique tel qu'un casque sans fil. Lorsque la fonction Bluetooth est activée, l'icône  $\hat{\mathbf{x}}$  s'affiche à l'écran.

Pour utiliser le Bluetooth, procédez comme suit :

- 1. Sélectionnez **Caméra** > **Sans fil** > **Bluetooth** > **Activé**.
- 2. Appuyez sur **Sélectionner** pour démarrer une recherche des appareils Bluetooth disponibles à portée de la caméra.
- 3. Sélectionnez un appareil.
- 4. Appuyez sur **Finde pour connecter ou déconnecter le périphérique.**
- 5. Si vous y êtes invité, saisissez un mot de passe.

#### <span id="page-30-1"></span>Point d'accès WiFi

Utilisez la caméra pour créer un point d'accès sans fil lorsqu'aucun réseau WiFi n'existe. Vous pouvez utiliser le point d'accès sans fil pour procéder au téléchargement des photos enregistrées ou diffuser des images en direct, entre la caméra et un PC, grâce au logiciel SmartView ou à un appareil mobile doté de l'application Fluke Connect. Voir les sections *[Diffusion en direct sur un PC](#page-44-0)* et *[Fluke Connect Wireless System](#page-32-0)* pour plus d'informations. Lorsqu'un point d'accès Wi-Fi est activé, l'icône **(WH)** s'affiche à l'écran.

#### *Remarque*

*Le mode WiFi est accessible pour l'utilisation en intérieur uniquement au Koweït, au Chili et aux Emirats arabes unis.*

Pour créer un point d'accès, sélectionnez **Caméra** > **Sans fil** > **Point d'accès WiFi** > **Activé**.

Pour modifier les paramètres :

- 1. Sélectionnez **Caméra** > **Sans fil** > **Point d'accès WiFi** > **Désactivé**.
- 2. Sélectionnez **Paramètres**.
- 3. Sélectionnez une option :
	- **Nom (SSID)** pour modifier le SSID
	- **Mot de passe** pour activer/désactiver ou modifier le mot de passe
	- **Canal** pour modifier le canal
- 4. Appuyez sur  $\mathbf{I}$  pour afficher un clavier à l'écran.
- 5. Utilisez le clavier pour saisir les informations de l'option.
- 6. Appuyez sur  $\boxed{2}$  pour revenir en arrière.
- 7. Appuyez sur **3 pour utiliser la caméra.**

#### Réseau WiFi

Utilisez le paramètre de réseau WiFi pour connecter la caméra à un réseau WiFi et vous connecter au votre compte Fluke Connect depuis la caméra. Lorsque le réseau Wi-Fi est activé, l'icône **(TH)** s'affiche à l'écran.

Pour activer la fonction de réseau WiFi :

- 1. Sélectionnez **Caméra** > **Sans fil** > **Réseau WiFi** > **Activé**.
- 2. Appuyez sur **Sélectionner** pour démarrer une recherche des réseaux disponibles à portée de la caméra.
- 3. Sélectionnez un réseau.
- 4. Appuyez sur **Ele** pour vous connecter/déconnecter d'un réseau.
- 5. Si vous y êtes invité, saisissez un mot de passe.

#### **Connexion**

Si la caméra est connectée à un réseau WiFi, vous pouvez vous connecter à votre compte Fluke Connect et utiliser Fluke Connect Instant Upload. Lorsque vous utilisez Fluke Connect Instant Upload, les images que vous prenez avec la caméra se chargent automatiquement sur votre compte Fluke Connect dans le Cloud de Fluke. Vous pouvez afficher les images enregistrées dans le Cloud de Fluke sur l'application Fluke Connect ou sur le site Web Fluke Connect sans que l'appareil mobile et la caméra ne soient connectés l'un à l'autre.

#### *Remarque*

*La fonction de chargement instantané Instant Upload peut ne pas fonctionner sur tous les réseaux ou avec tous les appareils, car les profils de sécurité changent en fonction des réseaux.*

Pour vous connecter à votre compte Fluke Connect, procédez comme suit :

- 1. Sélectionnez **Caméra** > **Sans fil** > **Connexion** pour ouvrir un clavier à l'écran.
- 2. Utilisez le clavier pour saisir votre nom d'utilisateur.
- 3. Appuyez sur  $\mathbf{H}$ .
- 4. Utilisez le clavier pour saisir votre mot de passe.

#### 5. Appuyez sur  $\mathbf{H}$ .

 $\blacktriangleright$  s'affiche.

Pour vous déconnecter, procédez comme suit :

- 1. Sélectionnez **Caméra** > **Sans fil** > **Déconnexion**.
- 2. Appuyez sur  $\mathbf{F}$ .

## <span id="page-32-0"></span>*Fluke Connect Wireless System*

La caméra prend en charge le système Fluke Connect® Wireless System. Le système Fluke Connect se connecte sans fil à vos outils de diagnostic Fluke via une application sur un appareil mobile. Il affiche les images provenant de la caméra sur votre appareil mobile.

#### *Remarque*

*Le système Fluke Connect n'est pas disponible dans tous les pays.*

## <span id="page-32-1"></span>*Application Fluke Connect*

L'application Fluke Connect est compatible avec les produits Apple et Android. Vous pouvez la télécharger depuis l'App Store d'Apple et Google Play.

Pour utiliser l'application Fluke Connect avec la caméra, procédez comme suit :

- 1. Sur la caméra, accédez à **Fluke Connect** > **Coupler avec l'application mobile Fluke Connect** > **Activé**.
- 2. Sur votre appareil mobile :
	- a. Accédez à **Réglages** > **WiFi**.
	- b. Sélectionnez le réseau WiFi commençant par **Fluke..**.
- 3. Sur l'application Fluke Connect, sélectionnez **Caméra thermique** dans la liste.

Vous pouvez maintenant prendre des images sur la caméra, qui seront diffusées en direct de la caméra vers votre appareil mobile. La diffusion en direct peut ne pas être disponible sur tous les appareils. Les photos que vous prenez avec la caméra sont enregistrées sur votre appareil mobile et sur la caméra.

#### *Remarque*

*Pour enregistrer des images dans l'application Fluke Connect, définissez le format de fichier .is2 (voir la section [Format de fichier\)](#page-38-0) et le stockage d'images dans la mémoire interne (voir le tableau [13](#page-37-1)). Les images stockées sur la carte SD ou le périphérique de stockage USB peuvent ne pas être transférées vers l'application Fluke Connect.*

4. Capturez une image avec la caméra.

L'image est maintenant dans la mémoire tampon.

5. Appuyez sur  $\mathbf{F}$  pour enregistrer l'image et l'afficher via l'application sur le téléphone.

Rendez-vous sur<www.flukeconnect.com>pour plus d'informations sur l'utilisation de l'application.

## <span id="page-33-0"></span>*Outils Fluke Connect*

Utilisez la caméra pour vous connecter sans fil à des outils pris en charge par Fluke Connect pour :

- Visualiser la mesure en temps réel de chaque outil.
- Capturer la mesure de chaque outil en images .is2 et .is3.

Pour détecter un outil pris en charge par Fluke Connect :

- 1. Allumez chaque outil sans fil et assurez-vous que la fonction sans fil est activée. Voir la documentation de chaque outil pour plus d'informations sur son utilisation.
- 2. Mettez la caméra en marche.
- 3. Sélectionnez **Menu** > **Fluke Connect** > **Coupler avec les outils Fluke Connect**.
- 4. Appuyez sur **Film** pour définir la sélection.

Le bouton Fluke Connect de l'outil sans fil se met à clignoter. La caméra lance la recherche et présente une liste avec l'ID et le nom des outils disponibles trouvés dans un rayon de 20 m sans obstruction (en plein air) ou de 6,5 m en présence d'obstacles (mur en plâtre). La recherche peut prendre quelques instants.

- 5. Sélectionnez le nom de l'outil.
- 6. Appuyez sur **Elle** ou sur **Sélectionner** pour choisir l'outil.
- 7. Répétez l'opération pour sélectionner chaque outil.
- 8. Sélectionnez **Done (Terminé)**.

Les étiquettes changent et incluent désormais une fonction Modifier. Par défaut, la caméra affiche et enregistre les données des outils sélectionnés.

Pour modifier la sélection :

- 1. Sur la caméra, sélectionnez le nom de l'outil.
- 2. Appuyez sur **Ell**iou touchez la cible **Modifier**. Le menu Modifier permet d'afficher les données de mesure et de les enregistrer avec l'image dans l'emplacement de mémoire sélectionné dans le menu Paramètres. L'affichage de la caméra se met à jour pour afficher l'icône de connexion sans fil et la mesure en temps réel pour chaque outil sélectionné.

## <span id="page-34-0"></span>*Menu Mémoire*

Utilisez le menu Mémoire pour consulter ou supprimer les images et vidéos capturées. Lorsque des informations supplémentaires ont été enregistrés avec le fichier, une icône s'affiche avec le fichier d'aperçu. Les icônes sont :

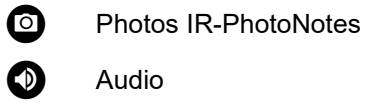

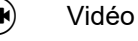

**Texte** 

## <span id="page-34-1"></span>*Visualiser une image*

Pour visualiser une image :

- 1. Ouvrez le menu **Mémoire**.
- 2. Sélectionnez l'image d'aperçu du fichier à consulter.
- 3. Appuyez sur  $\boxed{2}$  pour consulter le fichier.

## <span id="page-34-2"></span>*Modifier image*

Avant d'enregistrer un fichier, vous pouvez utiliser la caméra pour éditer ou modifier l'image. Lorsque le fichier est enregistré, vous ne pouvez plus modifier l'image.

## Système IR-PhotoNotes

Le système de commentaires photo IR-PhotoNotes vous permet de capturer des images visibles de divers objets, textes ou autres informations relatives à l'analyse et au rapport d'une image infrarouge. Une image visible est une photo numérique nette et n'utilise pas la technologie infrarouge. Les commentaires peuvent, par exemple, inclure les plaques signalétiques des moteurs, des informations sur papier ou des signaux d'avertissement, des vues agrandies de l'environnement ou de la pièce, ainsi que les équipements ou objets associés. Les images IR-PhotoNotes sont exclusivement disponibles au format de fichier .is2 et sont enregistrées dans le même fichier pour vous éviter d'avoir à comparer plusieurs fichiers ultérieurement.

Pour ajouter des photos en utilisant le système de commentaires IR-PhotoNotes :

- 1. Lorsqu'une image se trouve dans la mémoire tampon, appuyez sur  $\mathbb{F}^2$  pour ouvrir le menu Modifier image.
- 2. Sélectionnez **IR-PhotoNotes**.
- 3. Appuyez sur  $\mathbf{I}$  pour passer en mode image.
- 4. Capturez une image.
- 5. Capturez des images supplémentaires, le cas échant. Voir la section *[Spécifications détaillées](#page-51-0)* pour connaître le nombre maximum d'images pouvant être stockées avec IR-PhotoNotes.
- 6. Appuyez sur  $\blacksquare$  pour enregistrer les images avec l'image principale.

Pour afficher un commentaire IR-PhotoNotes en mémoire :

- 1. Ouvrez le menu **Mémoire**.
- 2. Sélectionnez un fichier à consulter. Tous les fichiers avec commentaires IR-PhotoNotes indiquent la lettre  $\bullet$ avec le fichier d'aperçu.
- 3. Appuyez sur  $\boxed{1}$  pour afficher les commentaires photos.

## Audio

L'annotation Audio (voix) n'est disponible qu'avec le format de fichier .is2. L'audio est stockée avec l'image, de sorte que vous n'avez pas besoin d'assembler plusieurs fichiers plus tard.

Pour ajouter, lire ou modifier un fichier audio :

- 1. Avec une image en mémoire tampon, appuyez sur  $\mathbb{F}^2$  pour ouvrir le menu Modifier image.
- 2. Sélectionnez **Ajouter audio**.
- 3. Effectuez la procédure ci-dessous correspondante pour chaque action souhaitée.

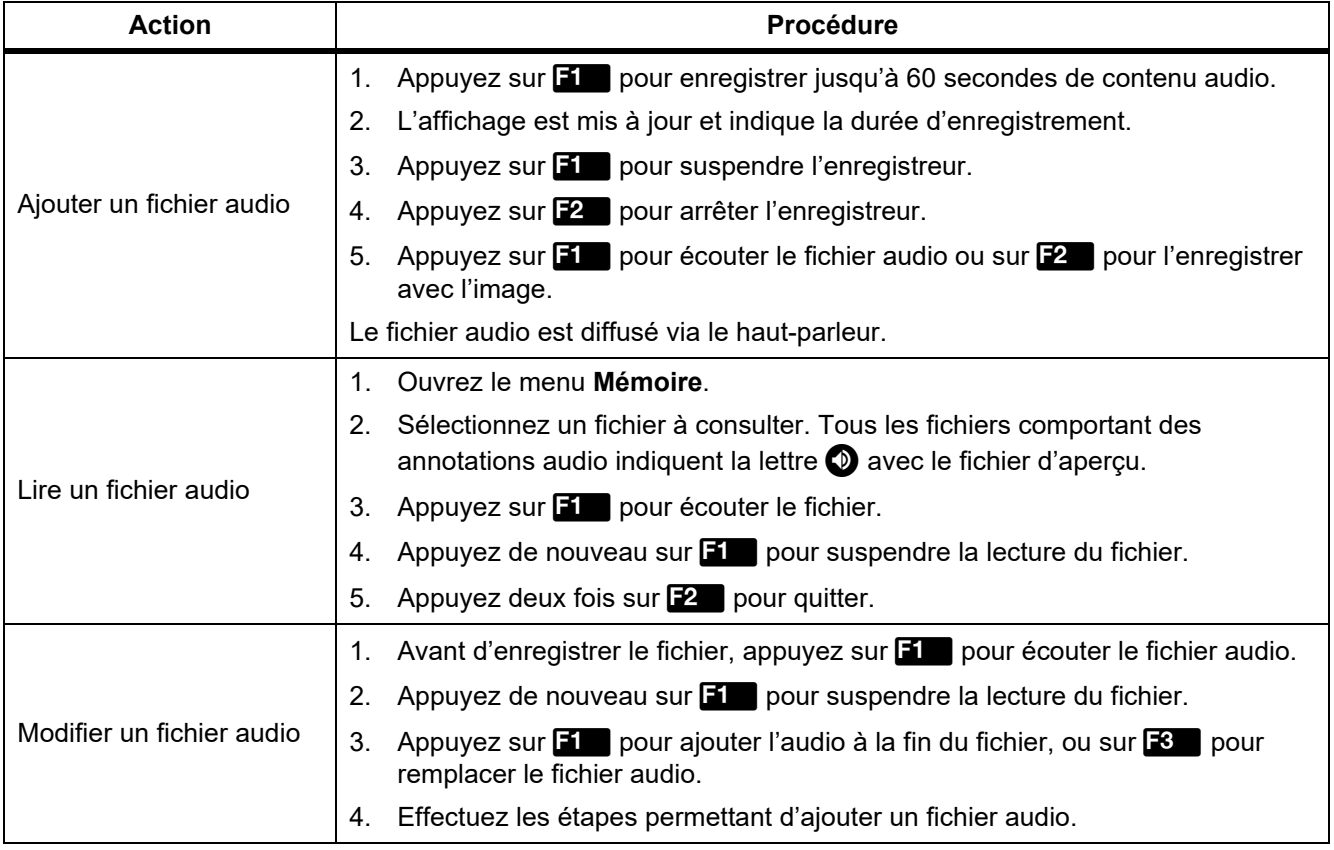

## Annotations de texte

L'annotation textuelle n'est disponible qu'avec le format de fichier de format .is2. Les annotations de texte sont enregistrées avec l'image, de sorte que vous n'avez pas besoin d'assembler plusieurs fichiers plus tard.

Pour ajouter une annotation de texte :

- 1. Avec une image en mémoire tampon, appuyez sur  $\mathbb{R}$  pour ouvrir le menu Modifier image.
- 2. Sélectionnez **Ajouter du texte**.
- 3. Appuyez sur **El pour afficher un clavier à l'écran.**
- 4. Utilisez le clavier pour saisir un message.
- 5. Appuyez sur  $\blacksquare$  pour enregistrer le message.
- 6. Une fois que vous avez terminé, appuyez sur  $\mathbb{Z}$ .
- 7. Appuyez sur **Finn** pour enregistrer le message avec l'image principale.

Pour afficher une annotation de texte :

- 1. Ouvrez le menu **Mémoire**.
- 2. Sélectionnez un fichier à consulter. Tous les fichiers comportant des annotations de texte indiquent la lettre avec le fichier d'aperçu.
- 3. Appuyez sur  $\boxed{1}$  pour ouvrir le menu Annotations.
- 4. Appuyez sur **Find** pour visualiser l'annotation de texte.

## <span id="page-36-0"></span>*Effacer des images*

Pour effacer des images, effectuez la procédure correspondante ci-dessous pour chaque action souhaitée.

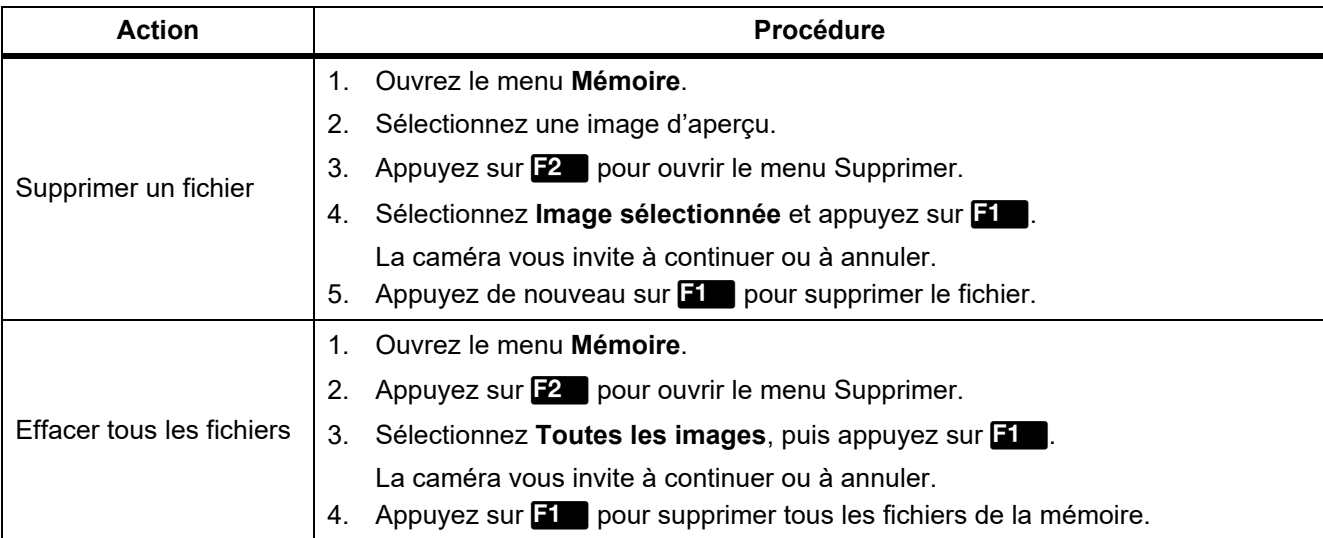

## <span id="page-37-0"></span>*Menu Paramètres*

<span id="page-37-1"></span>Le tableau [13](#page-37-1) répertorie les options dans le menu Paramètres.

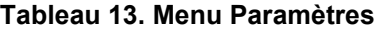

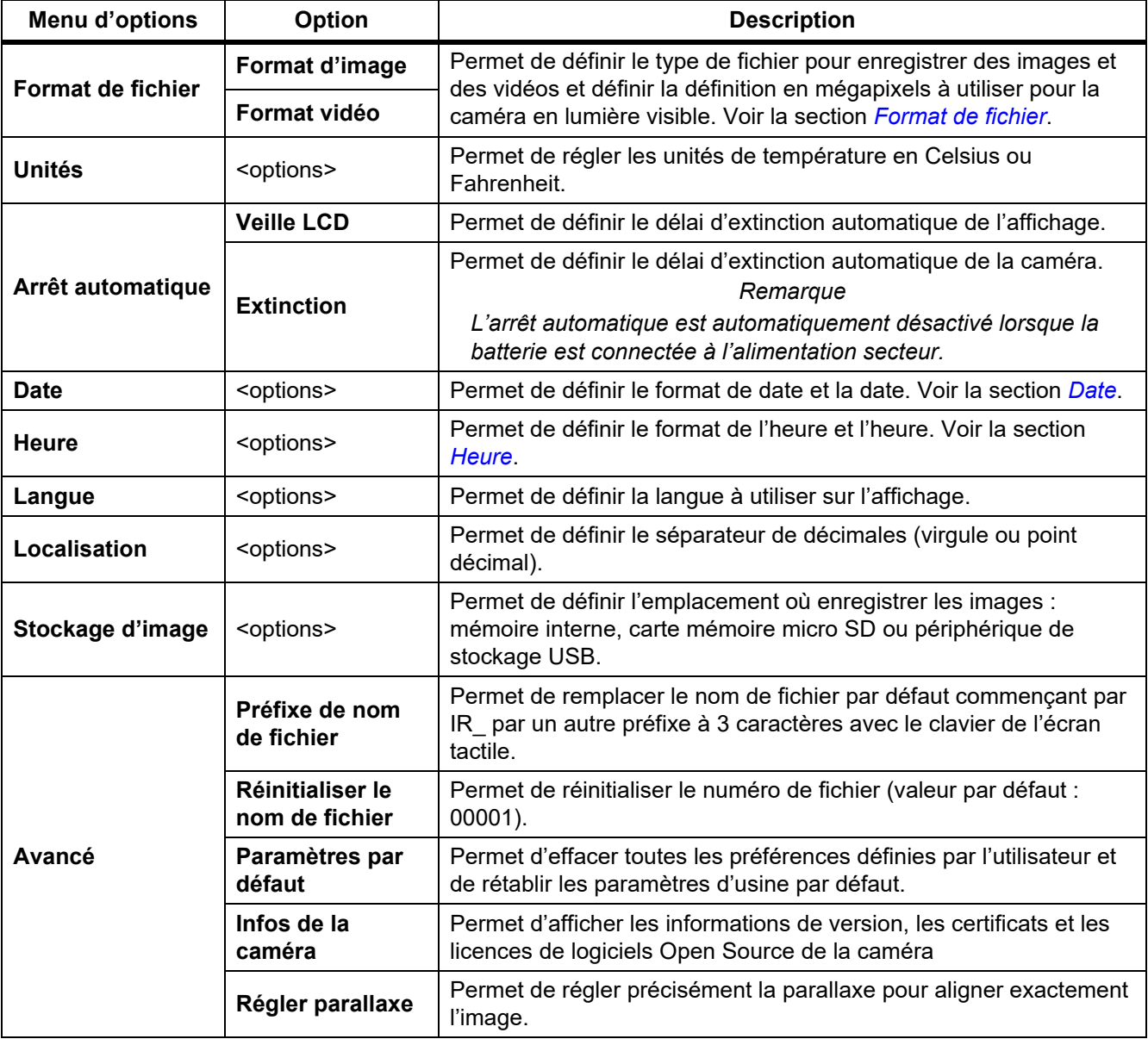

## <span id="page-38-0"></span>*Format de fichier*

Sélectionnez le format dans une liste de formats de fichiers image et vidéo en fonction de l'utilisation du fichier final. Le tableau [14](#page-38-1) répertorie les formats de fichier image. Le tableau [15](#page-38-2) répertorie les formats de fichier vidéo.

<span id="page-38-1"></span>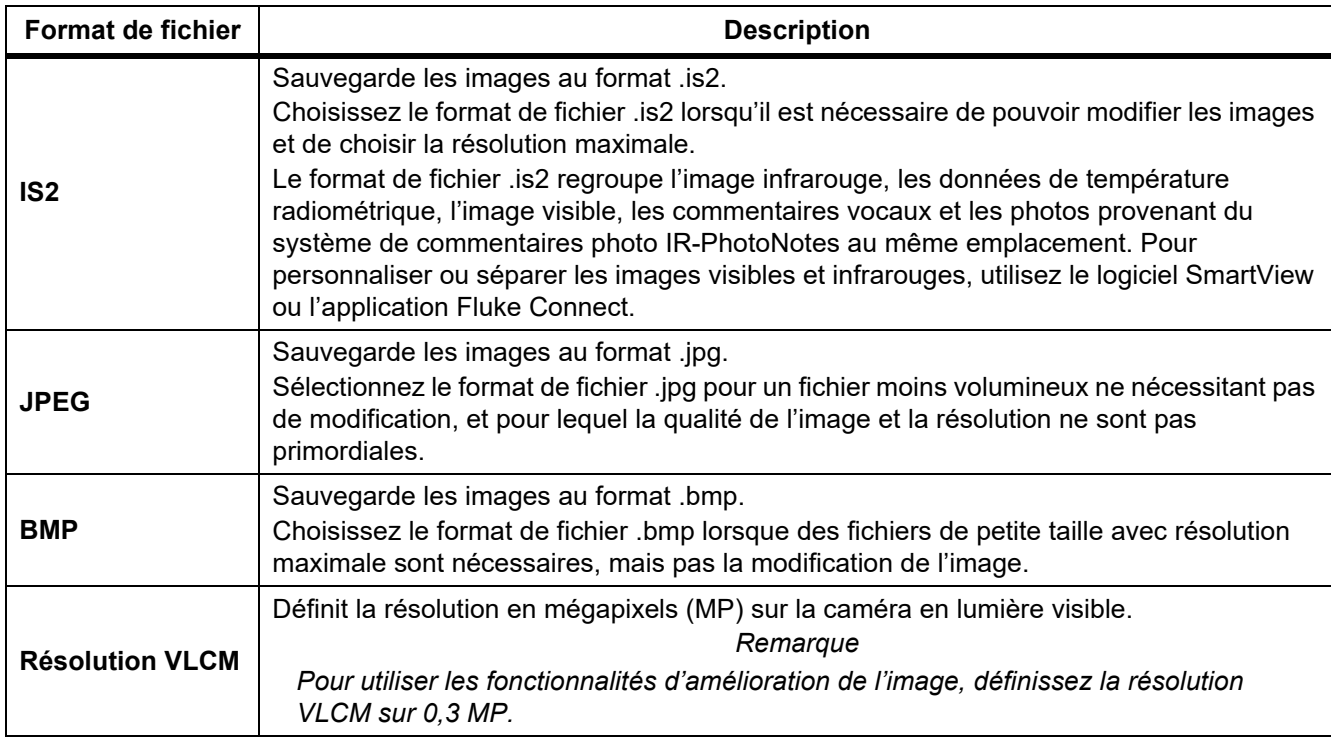

#### **Tableau 14. Formats des fichiers image**

#### **Tableau 15. Formats des fichiers vidéo**

<span id="page-38-2"></span>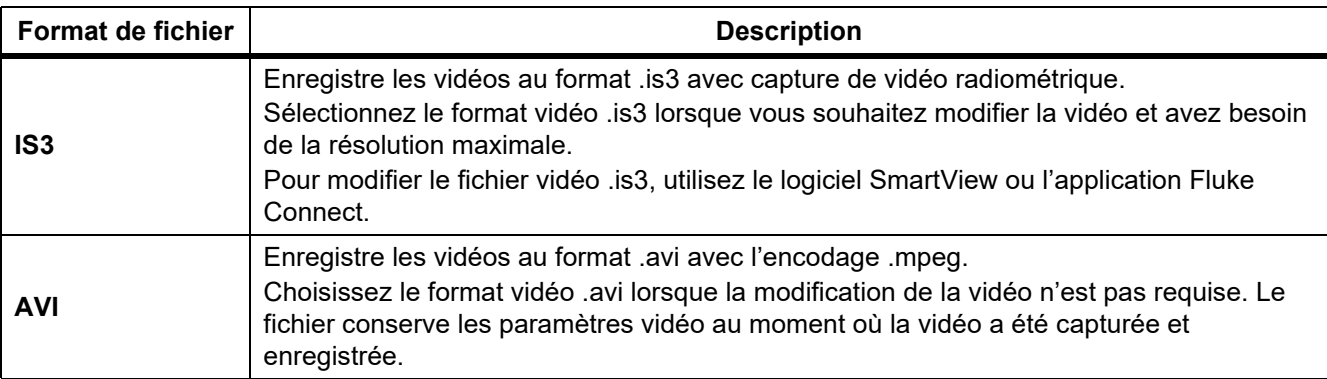

## <span id="page-39-0"></span>*Date*

La date est indiquée au format suivant : **MM/JJ/AA** ou **JJ/MM/AA**. Pour définir la date :

- 1. Sélectionnez **Réglages** > **Date**.
- 2. Sélectionnez **MM/JJ/AA** ou **JJ/MM/AA**.
- 3. Appuyez sur  $\mathbf{I}$  pour définir un nouveau format.
- 4. Sélectionnez **Régler la date**.
- 5. Appuyez sur **Findi** pour ouvrir le menu de réglage de la date.
- 6. Appuyez sur Y/Z pour sélectionner le **jour**, le **mois**, ou **l'année**.
- 7. Appuyez sur  $\blacksquare$  pour changer le jour, le mois ou l'année.
- 8. Appuyez sur **Findi** pour définir la date et quitter le menu.

#### <span id="page-39-1"></span>*Heure*

L'heure est indiquée au format suivant : **24 heures** ou **12 heures**.

Pour définir le format de l'heure :

- 1. Sélectionnez **Paramètres** > **Heure**.
- 2. Sélectionnez **24 heures** ou **12 heures**.
- 3. Appuyez sur **Findit** pour définir le format de l'heure.
- 4. Sélectionnez **Régler l'heure**.
- 5. Appuyez sur **Elle** pour ouvrir le menu Régler l'heure.
- 6. Appuyez sur Y/Z pour sélectionner les **heures** ou les **minutes**.
- 7. Si vous avez sélectionné le format 12 heures, sélectionnez **AM** ou **PM**.

## <span id="page-40-0"></span>*Menu du mode de détection de gaz SF6*

#### *Remarque*

*La caméra peut fonctionner en mode radiométrique ou en mode de détection de gaz. La caméra ne peut pas fonctionner dans les deux modes en même temps. Lorsque le mode de détection de gaz SF6 est activé, les caractéristiques radiométriques de la caméra sont désactivées et ne peuvent pas être sélectionnées dans les menus.*

<span id="page-40-2"></span>Le tableau [16](#page-40-2) répertorie les options dans le menu du mode de détection de gaz SF6.

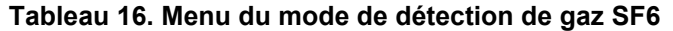

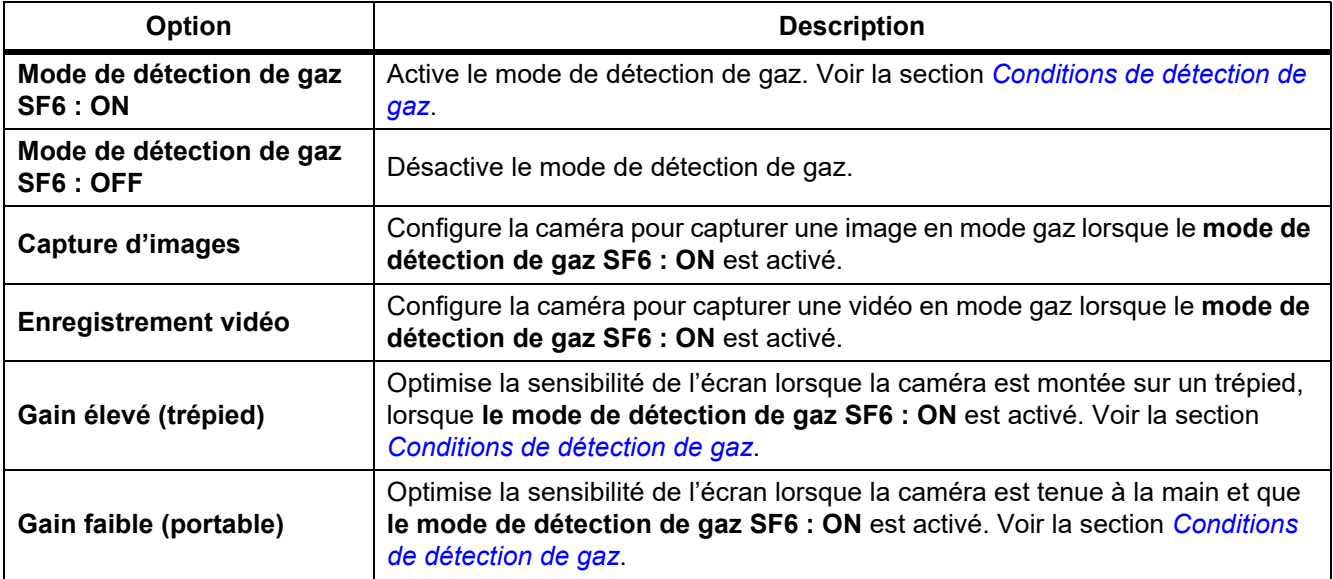

## <span id="page-40-1"></span>*Conditions de détection de gaz*

La caméra détecte les fuites de gaz en fonction de :

- La différence de température entre le gaz et l'environnement alentour
- La vitesse du vent
- La quantité de bruit de fond en arrière-plan de la scène (par exemple, des nuages)
- La stabilité de la caméra
- La proximité de la caméra avec la fuite

#### *Remarque*

*Plus le volume de la fuite de gaz est faible, plus il est difficile pour la caméra de détecter la fuite.*

Pour améliorer le taux de détection de gaz, placez la caméra de façon à ce que :

- La différence de température entre le gaz et l'environnement soit la plus grande.
- Il y ait un léger vent.
- Il y ait peu de bruit de fond sur l'arrière-plan. Il y ait de préférence un ciel bleu clair.
- La caméra soit stable. Si possible, utilisez un trépied et le mode **Gain élevé (Trépied)**.
- La caméra soit à proximité de la fuite. S'il n'est pas possible de la placer à proximité, utilisez la lentille 2X.

Le tableau 17 répertorie les directives pour régler la caméra en vue de détecter une fuite de gaz, en fonction des taux de perte annuelle de gaz.

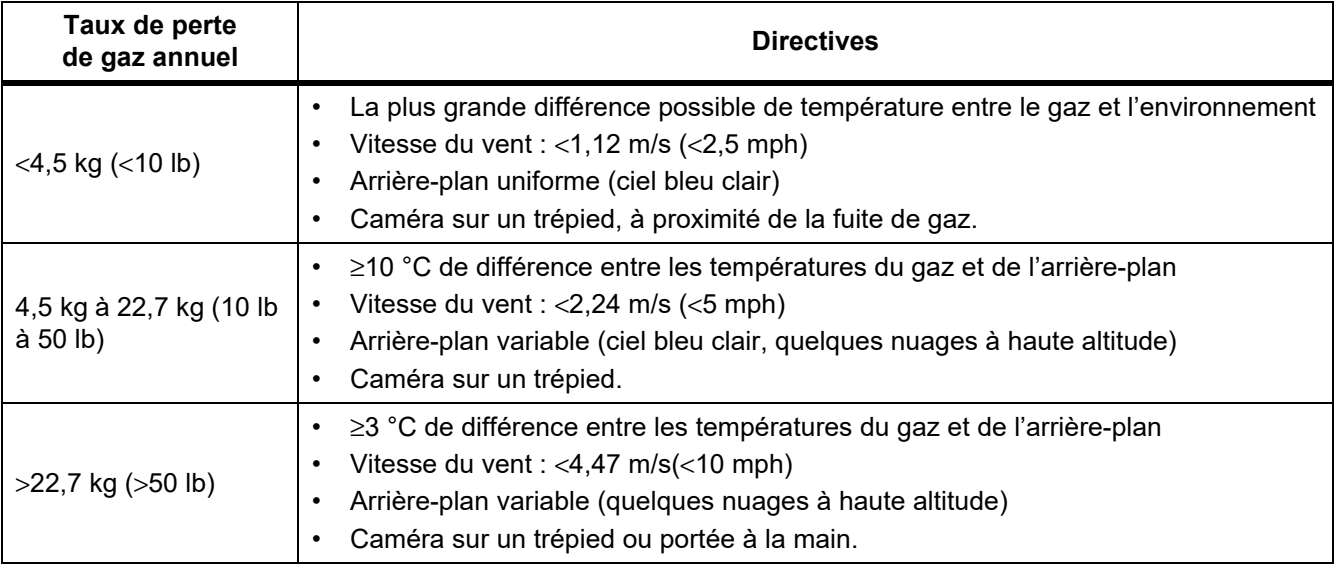

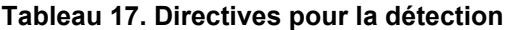

## <span id="page-42-0"></span>*Logiciel SmartView*

Le logiciel SmartView sur PC est disponible avec la caméra. Il contient des fonctions d'analyse d'images, d'organisation des données et des informations, et de création de rapports professionnels.

Le logiciel SmartView vous permet :

- De consulter les annotations IR-PhotoNotes, audio et texte.
- L'exportation des images visibles et infrarouges.
- D'éditer les fichiers d'image .is2 et vidéo .is3.
- D'activer le Bluetooth, le WiFi et les fonctions Fluke Connect.
- De mettre à jour le logiciel embarqué pour obtenir les dernières fonctionnalités de la caméra

## <span id="page-42-1"></span>*Téléchargement du logiciel SmartView*

Rendez-vous sur le site<www.fluke.com/smartviewdownload>.

- 1. Sur le site Web, suivez les instructions pour télécharger le logiciel sur PC.
- 2. Sur le PC, suivez les instructions pour installer le logiciel SmartView. (Des privilèges d'administrateur sont requis pour l'installation).
- 3. Redémarrez l'ordinateur à l'issue de l'installation.

## <span id="page-42-2"></span>*Téléchargement du logiciel embarqué*

- 1. Sur le PC, ouvrez le logiciel SmartView.
- 2. Branchez le connecteur USB A du câble sur votre ordinateur et le connecteur Micro B sur la caméra.

#### *Remarque*

*Certaines caméra disposent à la fois d'un connecteur Micro A et B. Utilisez le connecteur micro B sur la caméra.*

Windows installe automatiquement le pilote de périphérique pour l'utilisation avec la caméra. Le logiciel SmartView reconnaît la connexion avec la caméra et  $\blacklozenge$   $\blacktriangleright$  s'affiche dans le menu de la barre d'outils du logiciel SmartView.

- 3. Sur le PC, sélectionnez **Oui** si vous êtes invité à télécharger un fichier de mise à jour du logiciel embarqué sur l'ordinateur.
- 4. Sur la caméra, une fois le logiciel embarqué téléchargé, sélectionnez **Mise à jour du logiciel embarqué** pour mettre à jour le logiciel embarqué de la caméra.

La caméra s'arrête automatiquement à la fin du processus de mise à jour du micrologiciel.

5. Pour utiliser le nouveau micrologiciel, mettez la caméra en marche.

## <span id="page-43-0"></span>*Activation de la radio*

Dans les pays autorisant les communications sans fil, des protocoles de communication sans fil sont disponibles pour étendre les capacités de la caméra. Les modules radio des caméras sont désactivés par défaut.

Pour activer le module radio :

- 1. Sur la caméra, sélectionnez **Caméra** > **Fluke Connect**.
- 2. Sur l'ordinateur, rendez-vous sur le site <http://fluke.com/register/ti>.
- 3. Sur le site Web :
	- a. Sélectionnez une langue dans la liste déroulante.
	- b. Saisissez vos informations et le numéro de série qui se trouve sur l'affichage de la caméra. Le numéro de série est sensible à la casse.
	- c. Cliquez sur **Envoyer**.

Si la communication radio est autorisée dans votre pays, un code d'autorisation s'affiche sur la page Web.

#### *Remarque*

*Si la communication radio n'est pas encore autorisée dans votre pays, Fluke vous contactera lorsqu'elle le sera.*

- 4. Sur la caméra,
	- a. Appuyez sur **Ell** ou sur **Saisir code**.
	- b. Saisissez le code d'autorisation donné par le site Web (sans tenir compte des majuscules).
	- c. Appuyez sur **1 ou sur Terminé**.

Un message s'affiche sur l'écran de la caméra, indiquant que la communication sans fil est activée.

Si un message indique que le code d'autorisation est non valide :

- Assurez-vous que vous avez saisi le bon numéro de série de la caméra sur le site Web.
- Assurez-vous que vous avez saisi correctement le code d'autorisation provenant du site Web sur la caméra.
- d. Touchez **Ok**.
- 5. Connectez-vous à un périphérique sans fil, si vous le souhaitez. Voir la section *[Connectivité sans fil](#page-30-0)*.

## <span id="page-43-1"></span>*Vidéos diffusées en continu (affichage à distance)*

La caméra peut diffuser en direct des vidéos infrarouges et IR-Fusion sur un PC avec logiciel SmartView, dans l'application Fluke Connect (le cas échéant) ou sur un appareil compatible HDMI.

## <span id="page-44-0"></span>*Diffusion en direct sur un PC*

Pour diffuser en direct sur un PC via une connexion USB, procédez comme suit :

- 1. Installez la dernière version du micrologiciel sur la caméra. Voir *[Téléchargement du logiciel embarqué](#page-42-2)*.
- 2. Sur le PC, ouvrez le logiciel SmartView.
- 3. Branchez le connecteur USB A du câble sur votre ordinateur et le connecteur Micro B sur la caméra.

#### *Remarque*

*Certaines caméra disposent à la fois d'un connecteur Micro A et B. Utilisez le connecteur micro B sur la caméra.*

S'affiche sur le menu de la barre d'outils du logiciel SmartView.

#### 4. Sur le PC, choisissez **Affichage distant** à partir de  $\left| \cdot \right|$ .

Pour diffuser en direct et sans fil vers un PC, procédez comme suit :

- 1. Sur la caméra, activez le point d'accès WiFi. Voir la section *[Point d'accès WiFi](#page-30-1)*.
- 2. Sur le PC :
	- a. A partir de l'écran des réseaux, sélectionnez **Fluke-Camera.**

#### *Remarque*

*Fluke-Camera est le nom par défaut de la caméra. Si vous avez modifié le nom de la caméra, sélectionnez le nouveau nom parmi les réseaux présents sur le PC.*

b. Ouvrez le logiciel SmartView.

s'affiche dans le menu de la barre d'outils du logiciel SmartView.

c. Choisissez **Affichage distant** à partir de  $\cdot$  -  $\cdot$ .

#### <span id="page-44-1"></span>*Diffusion en direct avec le logiciel Fluke Connect*

Pour diffuser en direct avec le logiciel Fluke Connect, voir *[Fluke Connect Wireless System](#page-32-0)*.

#### <span id="page-44-2"></span>*Diffusion en direct sur un appareil HDMI*

L'interface audio/vidéo compacte HDMI (High-Definition Multimedia Interface) permet de transférer les données non compressées et les données audio numériques compressées/non compressées de la caméra sur un appareil HDMI compatible.

Pour diffuser en direct sur un appareil HDMI, procédez comme suit :

- 1. Branchez le câble HDMI fourni sur le port HDMI de la caméra.
- 2. Connectez l'autre extrémité à un appareil vidéo HDMI.

## <span id="page-45-0"></span>*Commande à distance de la caméra*

Utilisez le logiciel SmartView sur un PC ou l'application Fluke Connect sur un appareil mobile afin de contrôler à distance la caméra.

Pour commander la caméra à distance avec un PC, procédez comme suit :

- 1. Activez l'affichage distant. Voir *[Diffusion en direct sur un PC](#page-44-0)*.
- 2. Dans le logiciel SmartView, sélectionnez **SmartView** (**Caméra** est la sélection par défaut).

Dans le mode de commande à distance, utilisez le logiciel SmartView pour contrôler tous les menus sur la caméra. Les menus ne peuvent pas être modifiés directement sur la caméra.

Pour commander à distance la caméra avec l'application Fluke Connect, procédez comme suit :

- 1. Configurez le système Fluke Connect. Voir *[Fluke Connect Wireless System](#page-32-0)*.
- 2. Sur l'appareil mobile, appuyez sur l'image en diffusion.

Une option propose de commander la caméra à distance.

3. Cliquez sur **Oui**.

Depuis l'appareil mobile, vous pouvez modifier le réglage IR-Fusion, sélectionner la mise au point automatique pour activer LaserSharp Auto Focus ou appuyer sur le bouton vert Capture (Capturer) pour prendre une image. Vous pouvez modifier les autres options de menu directement sur la caméra, même lorsque l'appareil mobile la commande à distance.

## <span id="page-45-1"></span>*Accessoires*

<span id="page-45-2"></span>Le tableau [18](#page-45-2) contient une liste des accessoires disponibles pour la caméra.

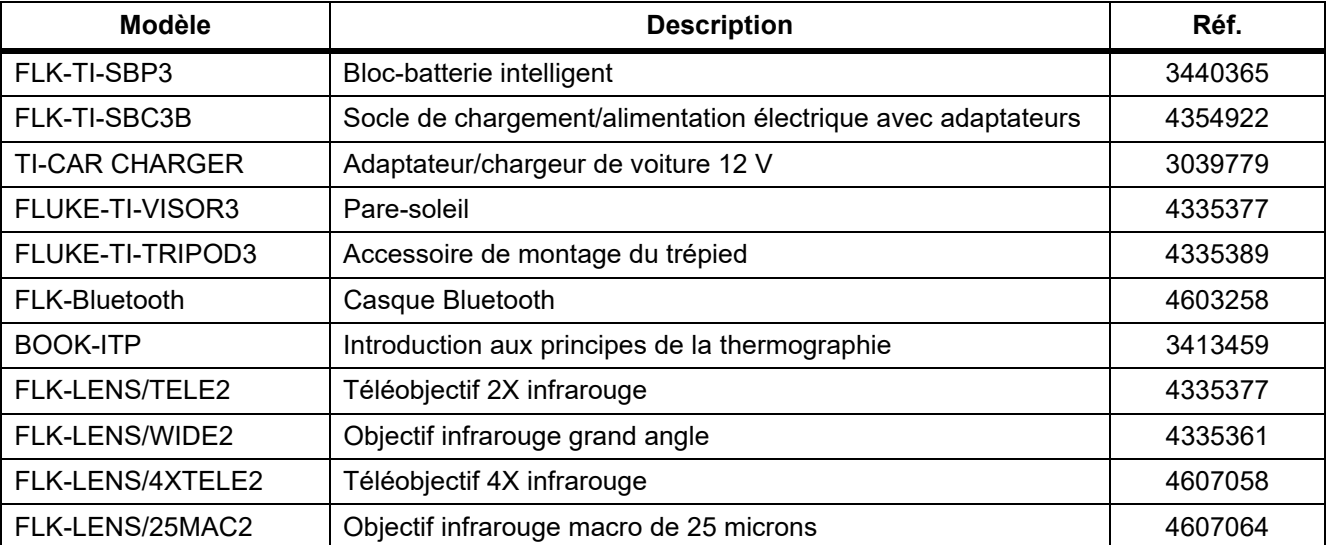

#### **Tableau 18. Accessoires**

## <span id="page-46-0"></span>*Objectifs en option*

Il est possible d'utiliser un téléobjectif et un objectif grand angle en option pour un plus grand nombre d'applications liées aux travaux d'inspection infrarouge. La figure [1](#page-46-1) montre comment installer un objectif.

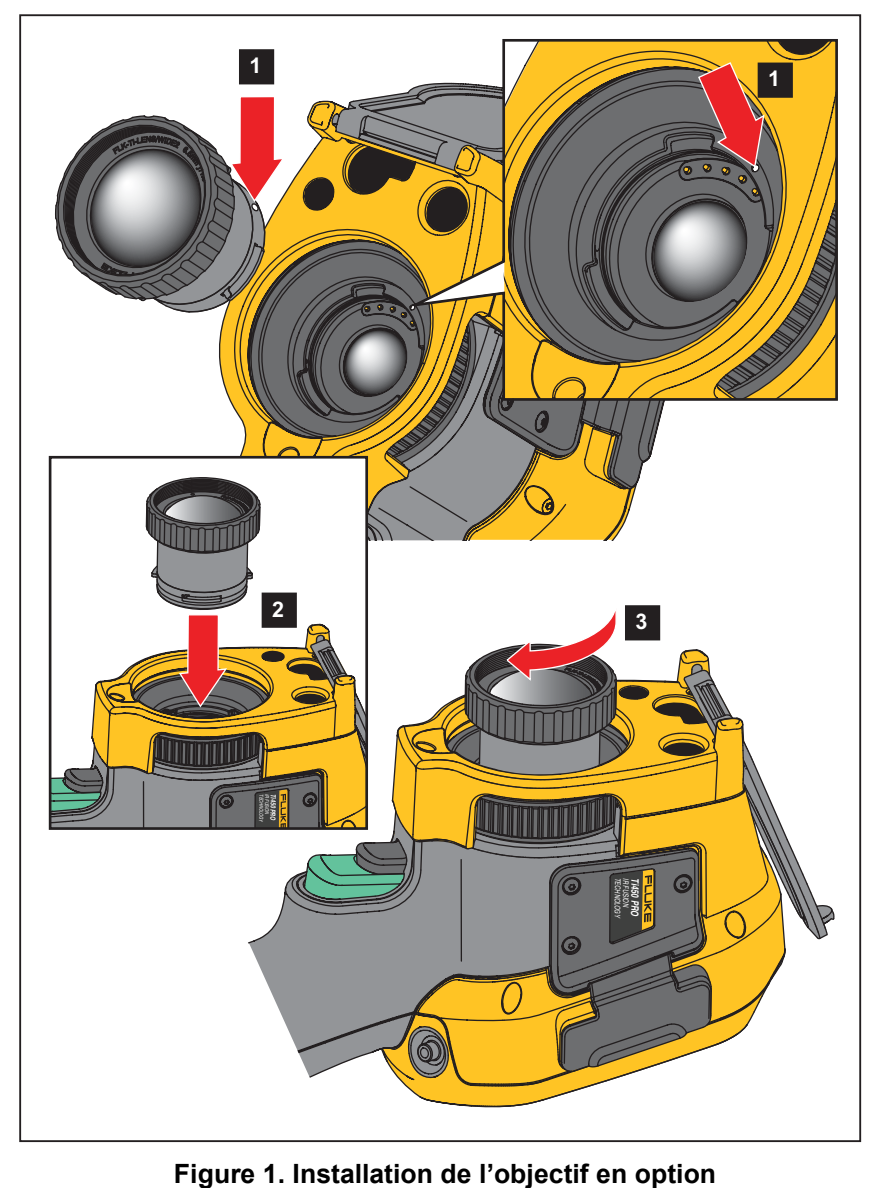

<span id="page-46-1"></span>

## <span id="page-47-0"></span>*Entretien*

La caméra ne nécessite aucun entretien particulier.

A Avertissement

**Pour éviter toute lésion oculaire ou corporelle, n'ouvrez pas l'appareil. Le rayon laser présente un danger pour les yeux. Faites réparer votre appareil dans les centres techniques agréés uniquement.**

## <span id="page-47-1"></span>*Nettoyage du boîtier*

Nettoyez le boîtier avec un chiffon imbibé de solution savonneuse douce. N'utilisez pas de produits abrasifs, d'alcool isopropylique ou de solvants pour nettoyer le boîtier.

## <span id="page-47-2"></span>*Entretien de la lentille*

#### W **Attention**

**Pour éviter d'endommager le testeur infrarouge :**

- **Nettoyez la lentille infrarouge avec précaution. La lentille dispose d'un revêtement antireflet.**
- **Ne frottez pas trop fort la lentille sous peine d'endommager le revêtement antireflet.**

Pour nettoyer la lentille :

- 1. Utilisez une bouteille d'air comprimé ou un pistolet à azote sec, si disponible, pour retirer les particules de la surface de la lentille.
- 2. Imbibez un chiffon doux non pelucheux avec un liquide de nettoyage commercial pour objectif contenant de l'alcool, de l'alcool éthylique ou de l'alcool isopropylique.
- 3. Essorez le chiffon pour retirer l'excès de liquide.
- 4. Essuyez la surface de la lentille en un seul geste circulaire et jetez le linge.
- 5. Si nécessaire, répétez l'opération avec un nouveau chiffon non pelucheux.

#### <span id="page-47-3"></span>*Entretien de la batterie*

#### W **Avertissement**

**Pour éviter toute lésion corporelle et garantir une utilisation sûre de l'appareil :**

- **Tenir les piles ou la batterie éloignées de sources de chaleur ou du feu. Ne pas exposer à la lumière du soleil.**
- **Ne pas démonter ni écraser les piles et les packs de batteries.**
- **En cas d'inutilisation de l'appareil durant une longue période, retirer les batteries afin de limiter les risques de fuites de celles-ci et d'éviter d'endommager l'appareil.**
- **Brancher le chargeur de batteries sur la prise secteur située à l'avant du chargeur.**
- **Utiliser uniquement des adaptateurs secteur approuvés par Fluke pour recharger la batterie.**
- **S'assurer que les batteries sont toujours propres et sèches. Nettoyer les connecteurs sales avec un chiffon propre et sec.**

## W **Attention**

#### **Pour éviter tout dommage, ne pas exposer le produit à des sources de chaleur ou à des environnements à haute température, comme des véhicules exposés au soleil par exemple.**

Pour obtenir les meilleures performances de la batterie lithium-ion :

- Ne pas laisser la caméra branchée au chargeur pendant plus de 24 heures, au risque de réduire la durée de vie de la batterie.
- Charger la caméra pendant un minimum de deux heures tous les six mois pour optimiser la durée de vie de la batterie. Si elle n'est pas utilisée, la batterie se décharge d'elle-même en six mois environ. Les batteries entreposées pendant de longues périodes nécessitent entre deux et dix cycles de charge avant de récupérer leur capacité maximale.

#### <span id="page-48-0"></span>*Chargement des piles*

Avant d'utiliser la caméra pour la première fois, veuillez charger la batterie pendant au moins deux heures et demie. L'état de la batterie apparaît sur l'indicateur de charge à cinq segments.

#### *Remarque*

*Les batteries neuves ne sont pas complètement chargées. Deux à dix cycles de chargement/ déchargement sont nécessaires avant le chargement de la batterie à sa capacité maximale.*

Pour recharger la batterie, sélectionnez l'une des options suivantes.

#### <span id="page-48-1"></span>*Socle de chargement double de la batterie*

- 1. Branchez l'alimentation secteur à la prise secteur murale et la sortie CC au socle de chargement.
- 2. Placez une ou deux batteries intelligentes dans les emplacements du socle de chargement.
- 3. Rechargez les batteries jusqu'à ce que les voyants de charge sur la base soient verts.
- 4. Lorsque les batteries intelligentes sont complètement chargées, retirez-les et débranchez l'alimentation électrique.

#### <span id="page-48-2"></span>*Prise d'alimentation secteur de la caméra*

- 1. Branchez l'adaptateur d'alimentation secteur sur une prise secteur murale et connectez la sortie CC à la prise d'alimentation secteur de la caméra. **[IIII]** clignote à l'écran pour indiquer que la batterie est en cours de chargement avec l'adaptateur secteur CA.
- 2. Continuez le chargement jusqu'à ce que l'indicateur de charge cesse de clignoter.
- 3. Débranchez l'adaptateur d'alimentation secteur lorsque la Smart Battery est complètement chargée.

#### *Remarque*

*Assurez-vous que la caméra est proche de la température ambiante avant de la connecter au chargeur. Voir la spécification de température de charge. Ne procédez pas au chargement dans des environnements chauds ou froids. En cas de chargement dans des conditions de température extrême, la capacité de la batterie peut diminuer.*

L'icône  $e \cdot e$  s'affiche lorsque la caméra est connectée à l'alimentation secteur et que la batterie est retirée. Lorsque la caméra est éteinte tandis que l'adaptateur d'alimentation secteur est connecté, l'icône **[IIII]** clignote à l'écran pour indiquer que la batterie est en cours de chargement.

Laissez la caméra connectée au chargeur jusqu'à ce que l'icône d'état de la batterie indique une charge complète. Si vous retirez la caméra avant l'indication de charge complète, son autonomie peut être diminuée.

#### *Remarque*

*Lorsque la batterie est connectée à l'alimentation secteur, ou que l'unité est en mode vidéo, la fonctionnalité Mode de veille/Arrêt auto se désactive automatiquement.*

## <span id="page-49-0"></span>*Chargeur de voiture 12 V en option*

- 1. Branchez l'adaptateur 12 V à la fiche pour accessoire 12 V de votre véhicule.
- 2. Branchez la sortie à la fiche d'alimentation secteur de la caméra.
- 3. Laissez charger jusqu'à ce que l'indicateur affiche une charge *complète*.
- 4. Débranchez l'adaptateur 12 V et la caméra lorsque la batterie est complètement chargée.

## W **Attention**

**Pour ne pas endommager la caméra, retirez-la du chargeur c.c. de voiture avant de démarrer ou faire démarrer le véhicule.**

- **Utiliser toujours l'appareil dans la plage de température spécifiée**
- **Ne stockez pas les batteries dans des conditions de froid intense.**
- **N'essayez pas de charger les batteries dans des conditions de froid intense.**

#### ~W **Attention**

**Ne faites pas brûler l'appareil et/ou la batterie.**

## <span id="page-49-1"></span>*Données en fréquence radio*

Voir le tableau [13](#page-37-1) pour plus d'instructions sur la façon d'accéder aux copies numériques des ID de certificat sur la caméra.

Pour consulter la fiche d'instruction sur les données de fréquence radio de classe B, consultez <http://us.fluke.com/usen/support/manuals> et recherchez 4409209.

## <span id="page-49-2"></span>*Spécifications générales*

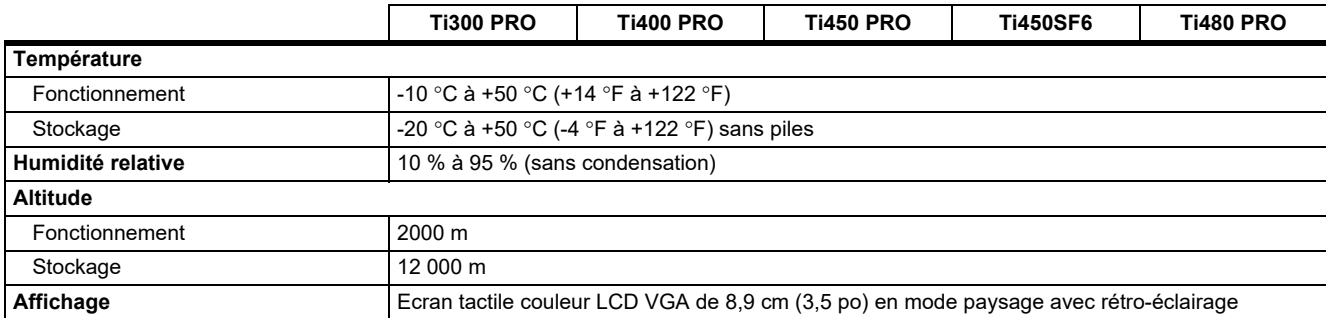

*Spécifications générales*

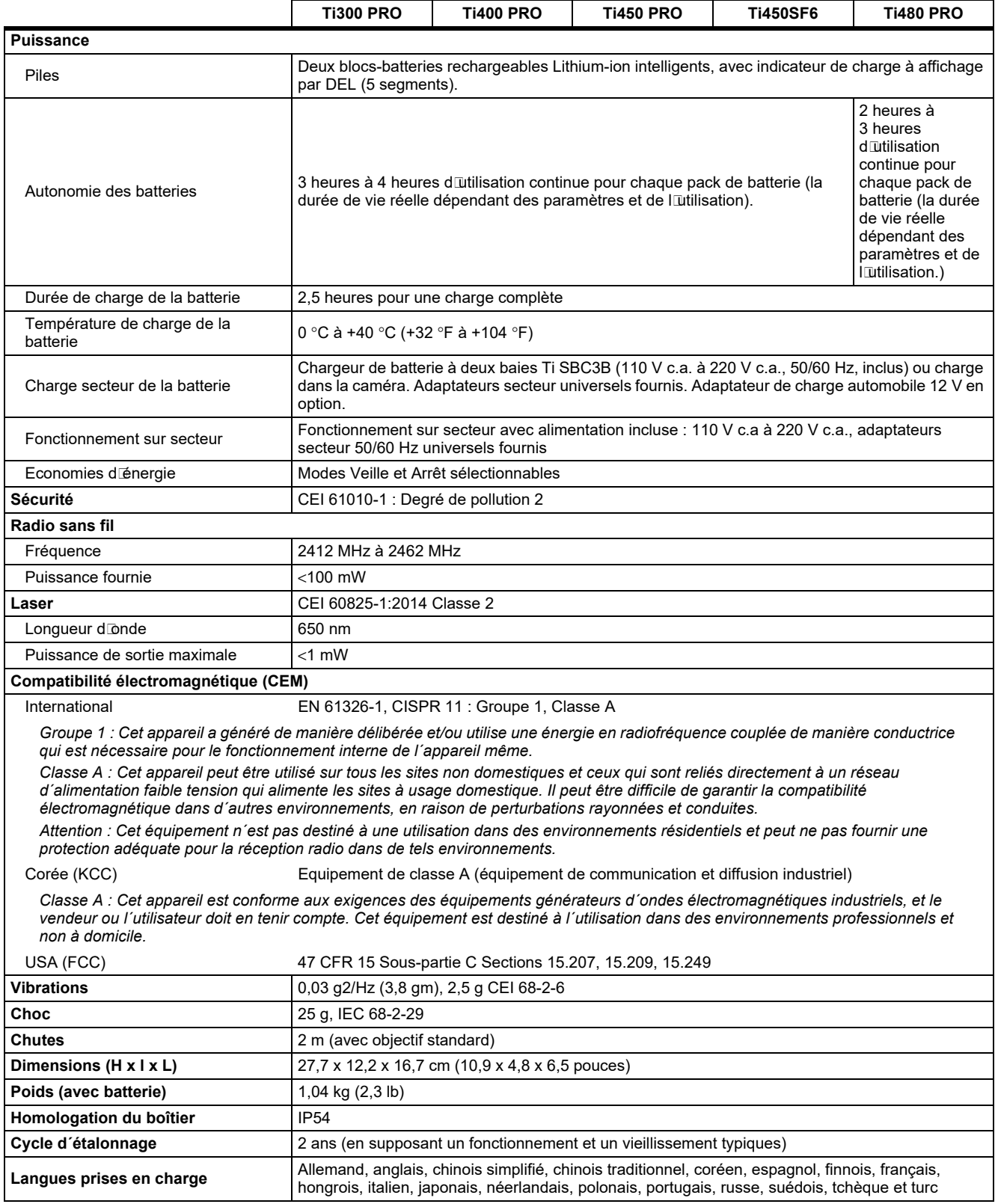

## <span id="page-51-0"></span>*Spécifications détaillées*

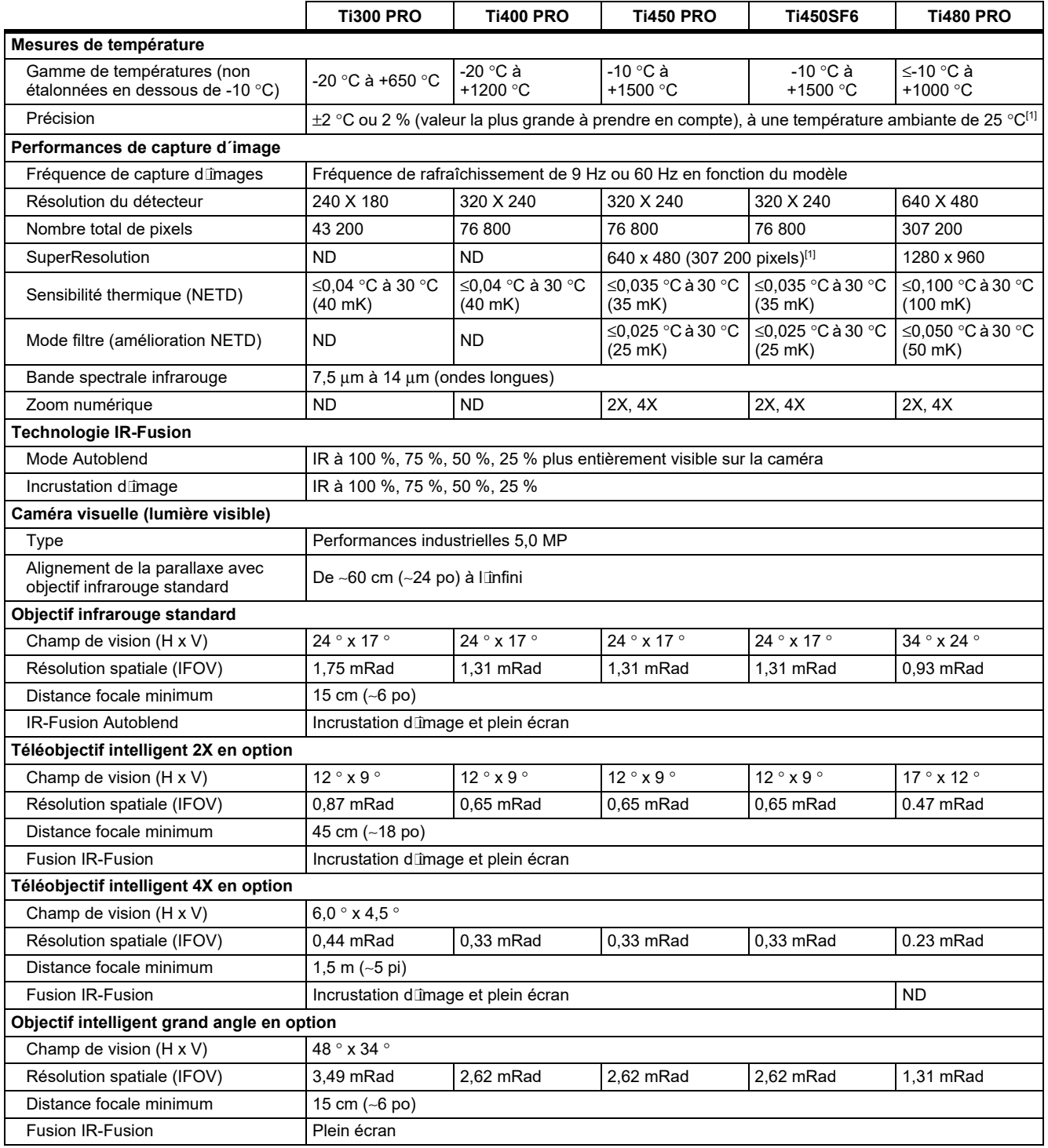

#### *Thermal Imagers*

*Spécifications détaillées*

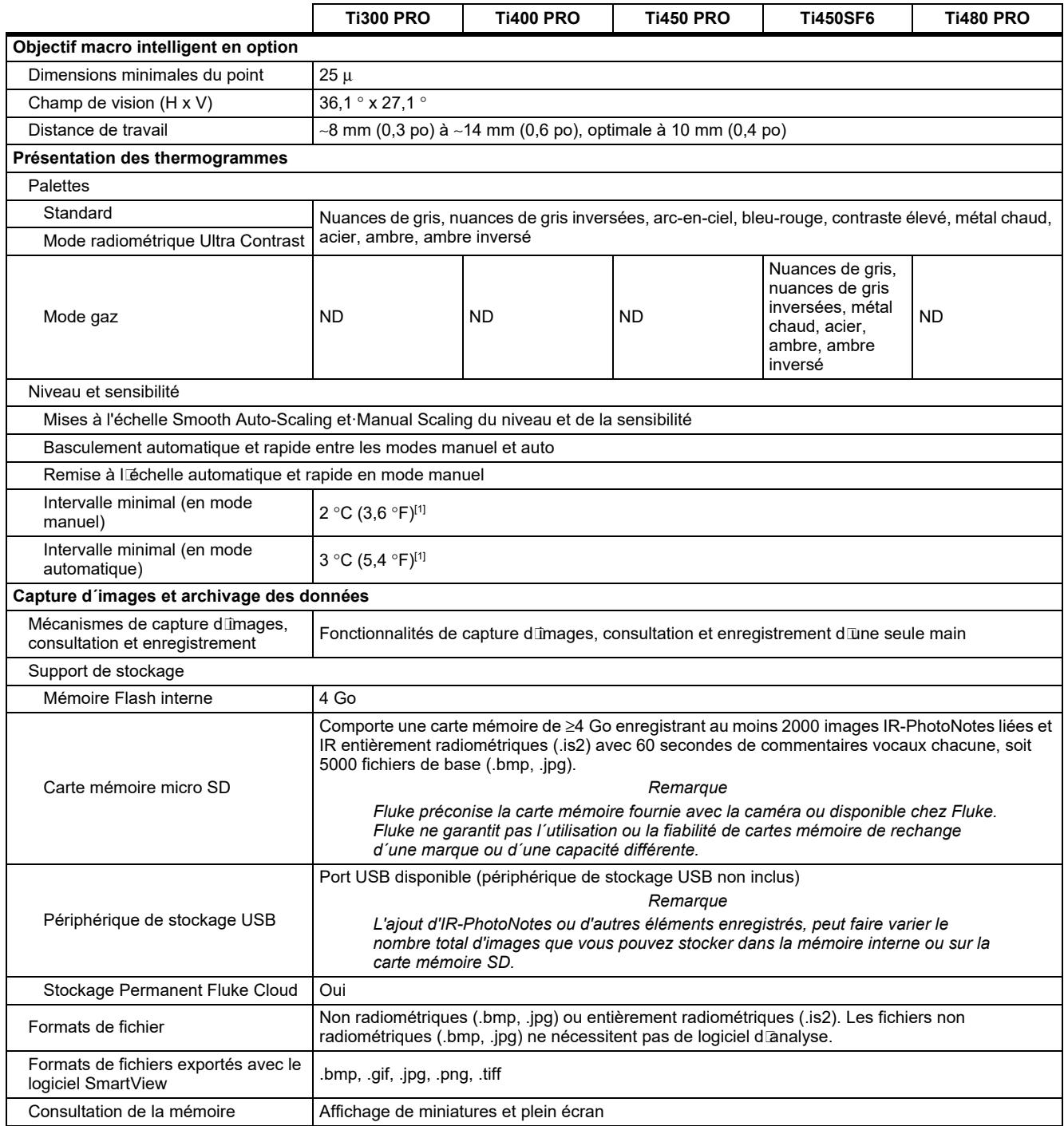

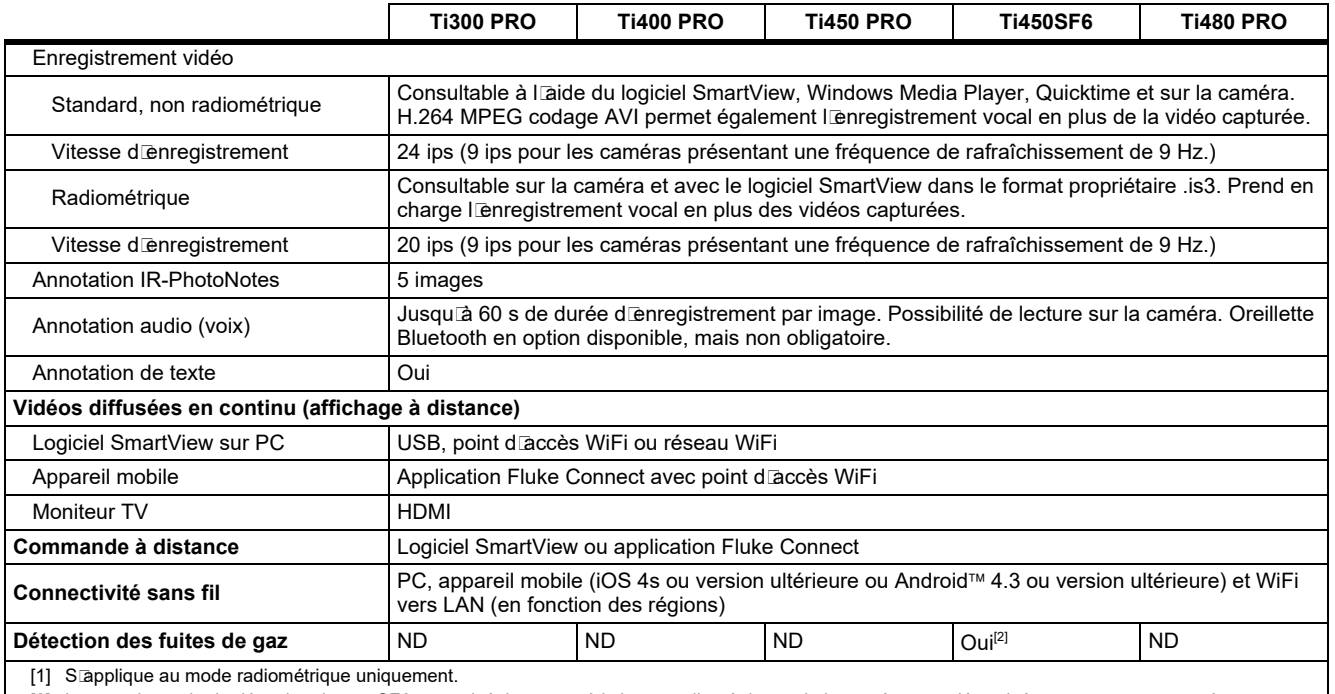

[2] Lorsque le mode de détection de gaz SF6 est activé, les caractéristiques radiométriques de la caméra sont désactivées et ne peuvent pas être sélectionnées dans les menus.